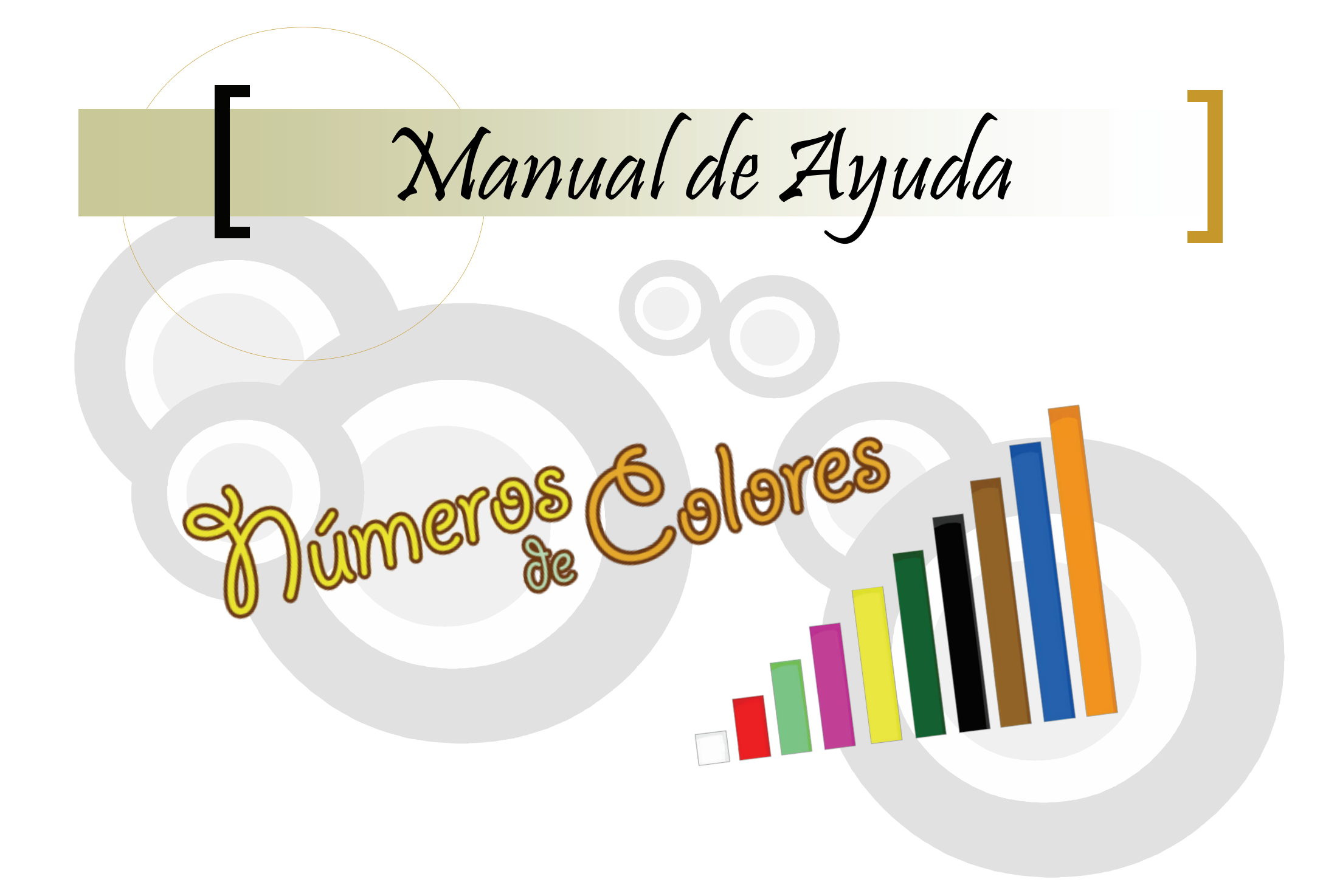

Manual de Ayuda

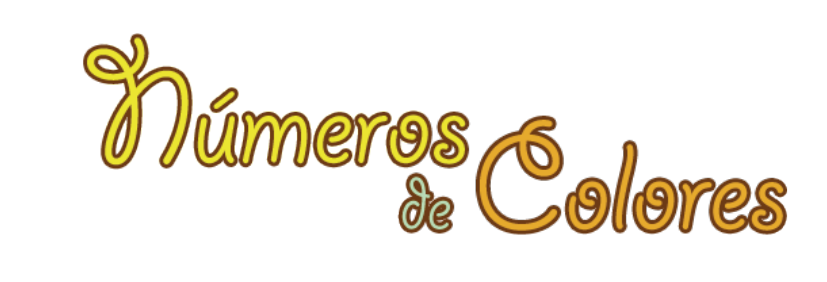

### Índice de Contenidos de Ayuda.

- ♦ **Pantalla Inicial o Interface.**
- ♦ **Categoría Jugar.** 
	- Formas.
	- Números.
	- Regletas.
	- Acertar.
	- Lluvia de Regletas.
		- Suma 10.
		- Suma 20 30.
		- Resta 10.
		- Resta 20 30.
		- Multiplica Dos Números.
	- Parejas.
- ♦ **Categoría Ordenar.** 
	- Escalera Horizontal de Regletas. Niveles: 3, 5 y 10 regletas.
	- Escalera Vertical de Regletas. Niveles: 3, 5 y 10 regletas.
	- Escaleras Dobles de Regletas. Niveles: 3, 5 y 10 regletas.
	- Ordenamos las Regletas de Mayor a Menor. Niveles: 3, 5, 7 y 10 regletas.
	- Ordenamos las Regletas de Menor a Mayor. Niveles: 3, 5, 7 y 10 regletas.

### ♦ **Categoría Clasificar.**

- Nivel I. Dos Opciones. Seis Regletas.
- Nivel II. Dos Opciones. Diez Regletas.
- Nivel III. Tres Opciones. Seis Regletas.
- Nivel IV. Tres Opciones. Diez Regletas.
- Nivel V. Colorea las regletas según su valor.
- ♦ **Categoría Seriar.** 
	- Series en Horizontal. (7 Series).
	- Series en Vertical. (8 Series).
	- Completar huecos de la serie. (7 Series).
	- Sumamos para completar la serie. (8 Series).
	- Restamos para completar la serie. (8 Series).
- ♦ **Categoría Números.** 
	- Contamos y Descontamos. (19 Rangos).
	- Descomposición de Números. (9 Números).
	- Sumar. Tablas del 1 al 10.
	- Restar. Tablas del 1 al 10.
	- Multiplicar. Tablas del 1 al 10.

Manual de Ayuda

# Mumeros 6 dores

### Pantalla Inicial o Interface.

### **DATOS GENERALES.**

Bienvenidos a la Ayuda para la Aplicación *Números de Colores*. Una versión Digital de las Regletas Cuisenaire.

En todo momento tenemos accesible en la aplicación el botón de ayuda el cual, al ser seleccionado, nos abre una ventana que nos muestra una información siempre contextualizada con la categoría y actividad en la que nos encontremos en dicho momento, en ella se nos proporcionan las descripciones de los elementos intervinientes y las formas de interactuar para completar las actividades.

### **INTERFACE DE NÚMEROS DE COLORES.**

A continuación se describe la interface de nuestra aplicación educativa. Resaltándose en color rojo cada parte o área especifica a la que se hace alusión.

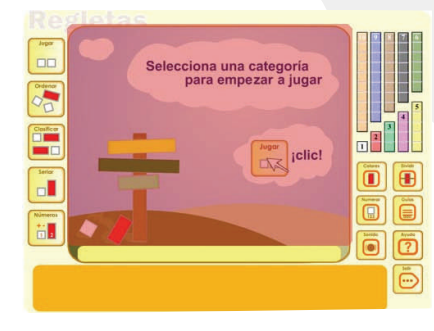

### **Área de Trabajo.**

Zona central de la interface donde se desarrollarán todas las actividades propuestas.

### **Selección Categorías de Juego.**

Botones de selección de cada una de las cinco categorías en las que se agrupan las actividades: Jugar, Ordenar, Clasificar, Seriar y Números.

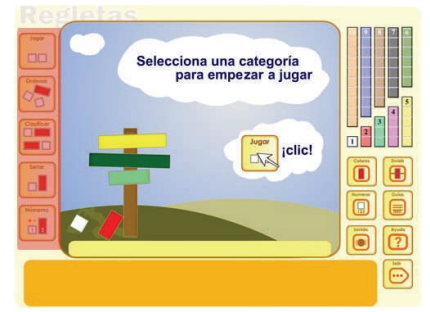

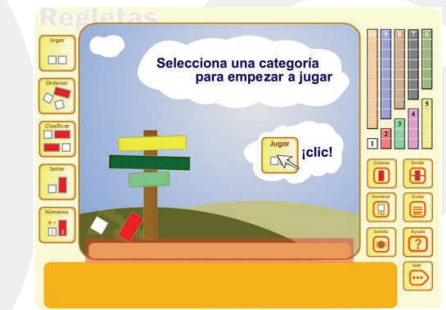

### **Descripción y Mensajes.**

Aquí se detallan breves descripciones y mensajes alusivos a las acciones que se deben acometer en cada actividad, o pantalla de presentación. Lleva siempre emparejado un archivo de audio que nos transmite ese mismo mensaje.

### **Panel de Regletas.**

Son las regletas que utilizaremos para realizar gran parte de las actividades. Cuando presentan un color difuminado no están disponibles. Ésta ultima situación se da en tres situaciones diferentes: cuando aún no hemos entrado en la actividad propiamente dicha, cuando se ha completado la actividad y cuan-

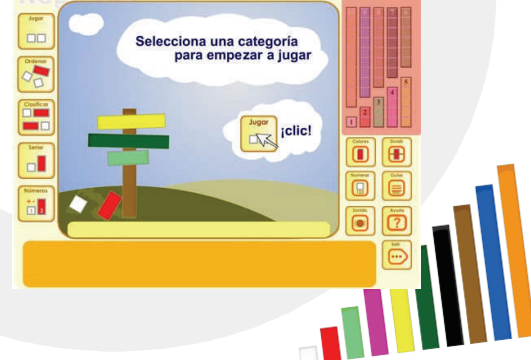

Manual de Ayuda

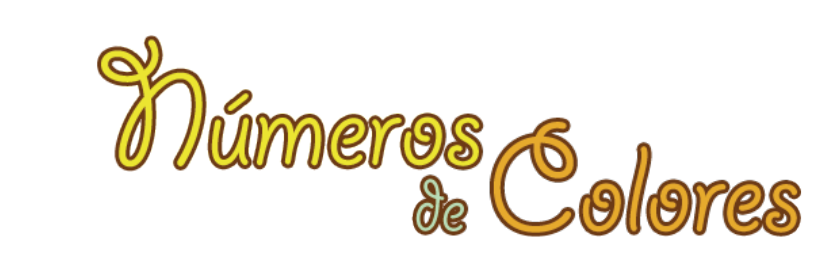

do la actividad presenta sus propias regletas sobre las que se deberá actuar.

Se ordenan del 1 al 5 abajo y del 5 al 10 arriba.

Se pueden cambiar las propiedades de regleta con los botones de opción o configuración situados debajo de las mismas.

#### **Botones Opción o Configuración.**

A través de estos botones cambiamos propiedades de las regletas, configuramos la aplicación y accedemos a otros recursos. Para conocer cada uno de ellos pulse aquí.

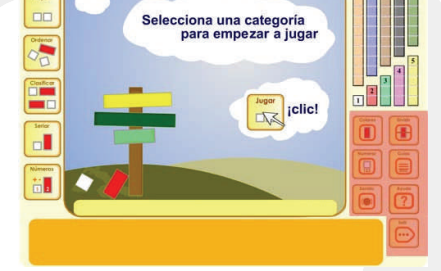

#### **Submenú Categorías.**

En esta barra de menú tenemos los botones que dan acceso a las distintas actividades dentro de una categoría, pulsando sobre ellos accederá directamente a la actividad que representa. Dispone de desplazamiento lateral en los casos en los que número de botones es superior a cinco.

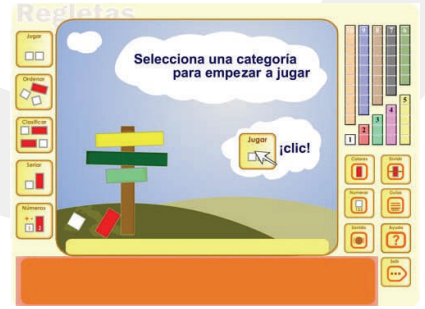

### **Navegación**

Siempre desde cualquier actividad o submenú podrá acceder a otra categoría simplemente pulsando sobre el botón de la categoría a la que desee acceder.

En el caso de que el menú inferior presente más de cinco botones, podremos navegar por la ellos para acceder a todas las actividades

pulsando sobre las flechas de desplazamiento lateral, si no aparecen las flechas o estas desaparecen en un momento dado, significa que no hay más actividades disponibles o que no hay más botones disponibles para mover el menú en esa dirección respectivamente.

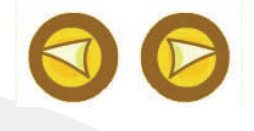

### **Importante:**

- Con la Barra Espaciadora del teclado podrá rotar las regletas de posición vertical a horizontal y viceversa.
- ♦ Durante el tiempo en el que se esté reproduciendo una locución los botones de los menús permanecen inactivos para evitar solapamientos de los sonidos.

### **Botones de Opción o Configuración.**

A continuación le informamos de los botones de configuración de las regletas digitales.

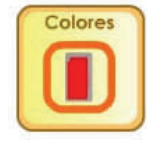

**Colores.** Añadir o quitar el color a las regletas.

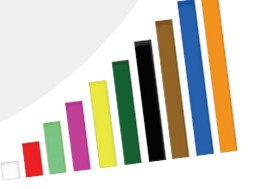

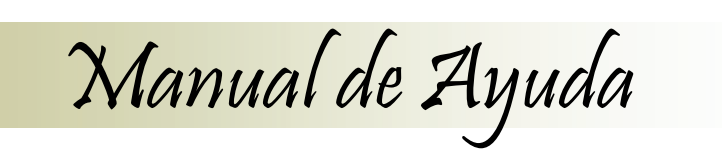

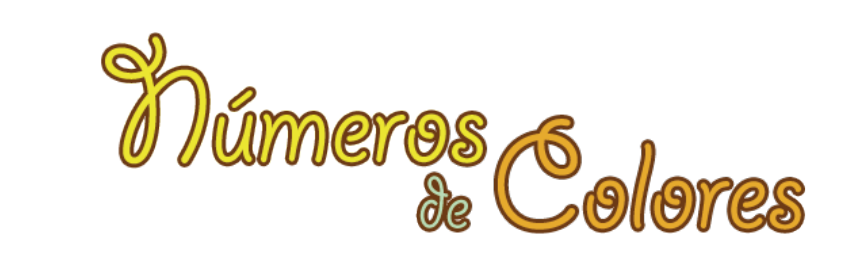

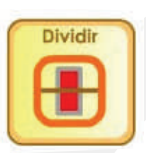

**Dividir.** Añadir o quitar las líneas de división de unidades en la regleta.

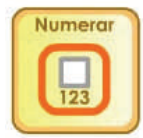

**Numerar.** Añadir o quitar el número que representa cada regleta.

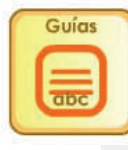

**Guías.** Acceso a la Programación o Unidad Didáctica.

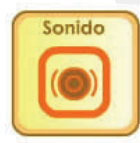

**Sonido.** Repite la última locución que se haya reproducido.

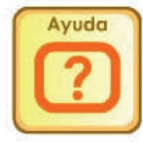

**Ayuda.** Accede a la ayuda. Contextualizada al lugar en el que nos encontramos.

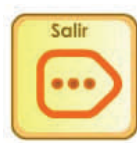

**Salir.** Cerrar la aplicación.

 $\bm{y}$ Actividades de Juego

Categorías

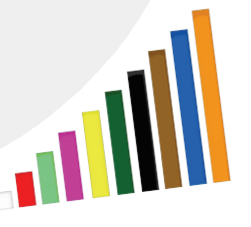

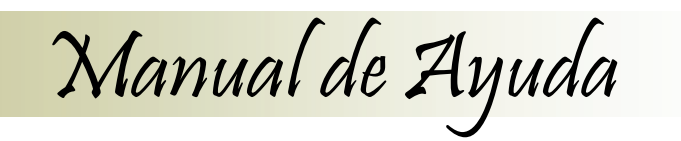

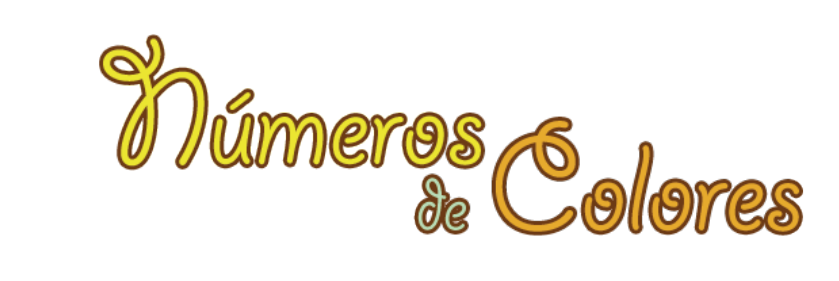

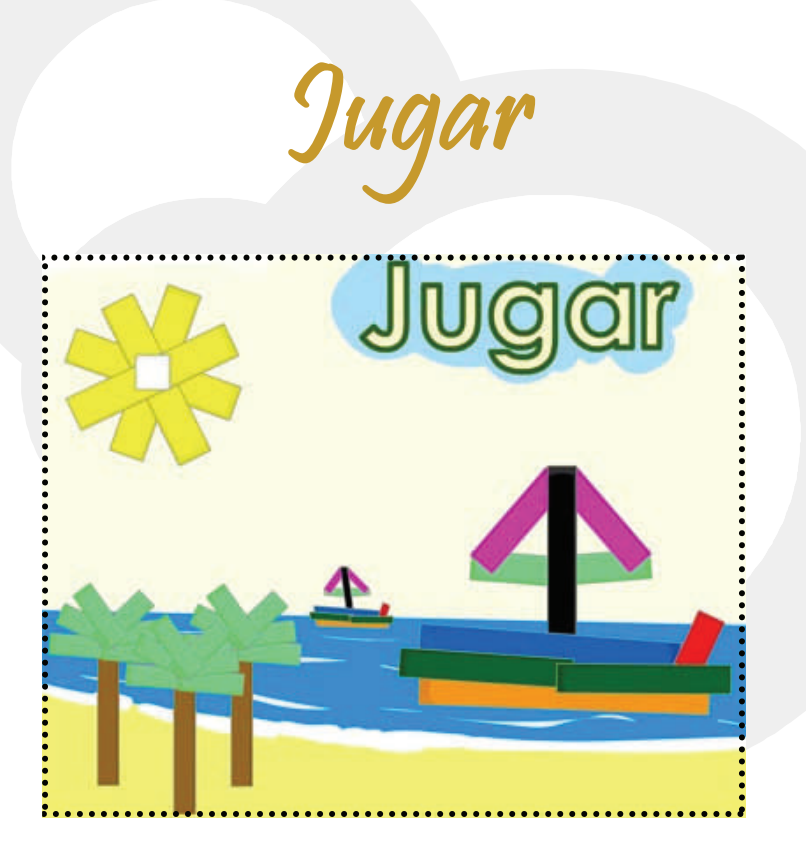

### Jugar

### **Datos Generales.**

Se encuentra en la **Categoría Jugar** desde donde podremos elegir entre los seis tipos actividades o juegos que encontramos en el menú inferior. Recuerde pulsar sobre las fechas para desplazar los botones visibles de este menú de actividades.

Las actividades disponibles son:

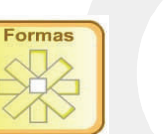

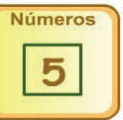

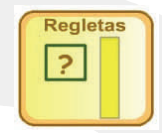

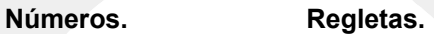

Pareja:

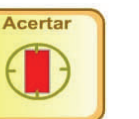

 **Acertar.**

 **Formas.**

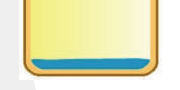

Lluvia

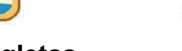

**Lluvia de Regletas. Parejas.** 

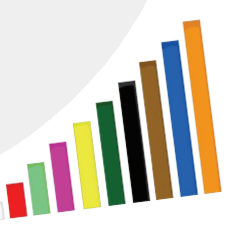

Manual de Ayuda

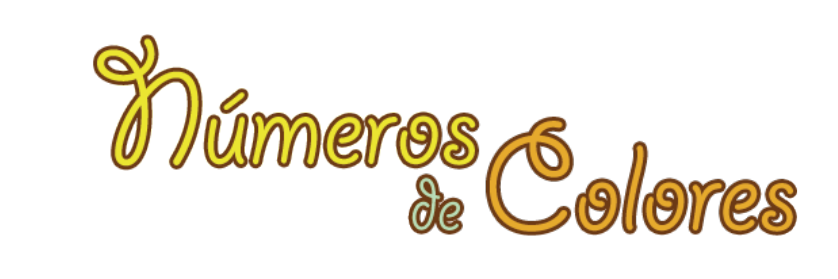

### **FORMAS**

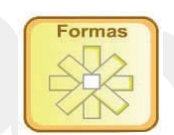

Esta actividad consiste en **construir libremente formas de colores con las regletas**. Se puede utilizar todo el área de trabajo.

Recuerde que para rotar las regletas utilizamos la barra espaciadora del teclado.

Las regletas soltadas fuera del área de trabajo o sobre el borde que la delimita, se borrarán.

Si desea repetir la actividad pulse de nuevo en el botón formas del menú inferior.

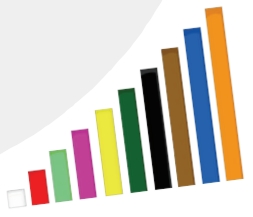

### Actividades y/o Juegos

### **Observaciones**

A continuación y dentro de cada categoría procederemos a la explicación del desarrollo de cada actividad.

Recuerde que siempre podrá consultar esta ayuda en el juego, haciendo clic sobre el botón de ayuda que se encuentra en el panel de botones de opción o configuración.

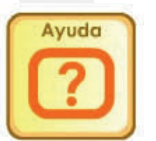

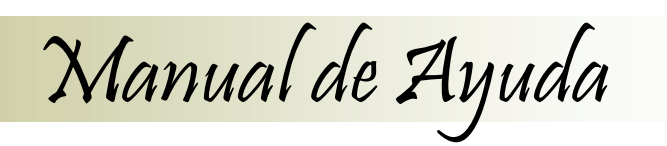

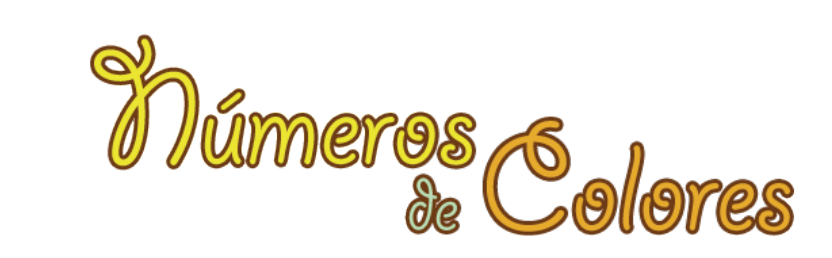

### **NÚMEROS**

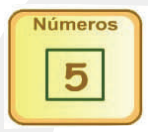

En la actividad Números **introduciremos un número con el teclado y veremos la regleta** que corresponde a ese número.

Primero haremos clic sobre uno de los cuadrados que aparecen en la parte inferior del área de trabajo, aparecerá el cursor de introducción de texto.

Seguidamente introduciremos con el teclado el número que deseemos del 1 al 10 (con el número diez escriba seguidamente el uno y el cero).

Automáticamente aparecerá en la parte superior la regleta que corresponde al número.

Si desea repetir la actividad pulse de nuevo en el botón números del menú inferior.

Si desea hacer más complicada la actividad utilice los botones de configuración de regletas.

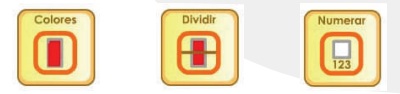

### **REGLETAS**

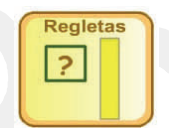

En la actividad Regletas **introduciremos el número con el teclado que corresponde a cada una de las regletas que se muestran en la parte superior**.

Primero haremos clic sobre uno de los cuadrados que aparecen en la parte inferior del área de trabajo, aparecerá el cursor de introducción de texto.

Seguidamente con el teclado introduciremos el número que creamos que corresponde con la regleta que aparece encima (con el número diez escriba seguidamente el uno y el cero).

Si hemos introducido el número correctamente aparecerá dentro de una estrella brillante. Si no es así, el número permanecerá fijo, sin ninguna estrella indicando el éxito en la actividad.

Si hemos introducido un número incorrecto, pulsaremos la tecla borrar del teclado, e introduciremos de nuevo el número que consideramos que pertenece a esa regleta.

Para volver a repetir la actividad pulsamos de nuevo en el botón Regletas del menú inferior.

Cada vez que se reinicia la actividad los valores las regletas y su disposición son diferentes con lo que evitamos el aprendizaje mecánico y el cansancio del usuario ante la misma tarea de forma reiterativa.

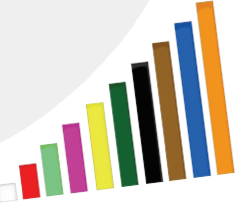

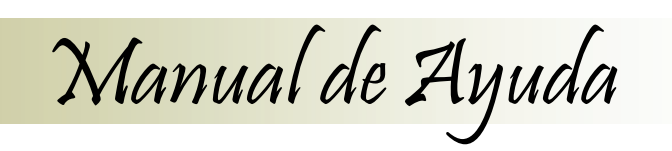

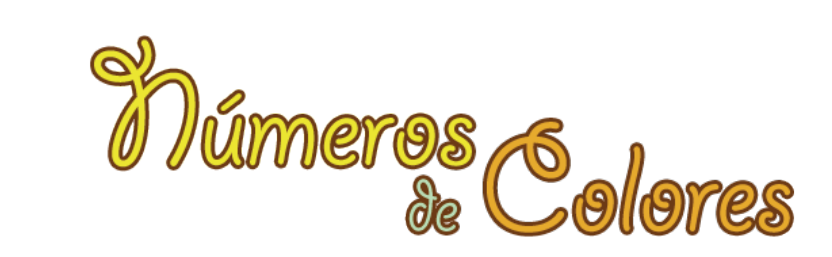

### **ACERTAR**

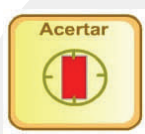

En la actividad Acertar **probaremos nuestra velocidad a la hora de identificar las regletas.**

la serie son diferentes con lo que evitamos el aprendizaje mecánico y el cansancio del usuario ante la misma tarea de forma reiterativa.

Cada vez que se reinicia la actividad los valores las regletas y su orden en

### **LLUVIA DE REGLETAS**

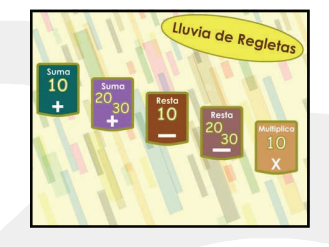

En la actividad **Lluvia de Regletas** disponemos de cinco tipos de actividades.

- **Suma 10.**
- **Suma de 20 a 30.**
- **Resta 10.**
- **Resta de 20 a 30.**
- **Multiplicar dos números.**

Seleccionaremos el tipo de actividad al que deseamos acceder, haciendo clic sobre el botón correspondiente.

Si deseamos volver a esta ventana de selección de actividad, pulsaremos de nuevo en el botón lluvia del menú inferior.

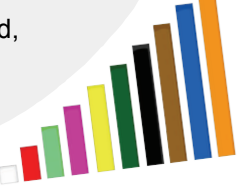

Primero pulsaremos sobre el botón inicio **NOCO para que la actividad** comience.

Seguidamente comenzarán a aparecer regletas de izquierda a derecha en la parte superior (hasta un total de 50 regletas).

Nuestro objetivo será acertar el valor de la regleta cuando esta pase por la mirilla

Pulsaremos el número de la regleta que está en la mirilla con el teclado. Si hemos acertado, se añadirá un acierto al contador de aciertos.

-

Podremos ampliar la dificultad de dos formas distintas:

Ampliando o disminuyendo la velocidad

Utilizando los botones de configuración de regletas.

Si desea repetir la actividad pulse de nuevo en el botón acertar del menú inferior.

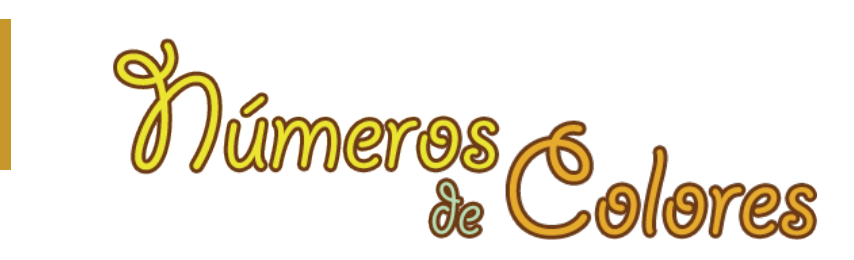

### **SUMA 10**

Suma 10

En la actividad **Suma 10** jugaremos a llenar nuestra cesta hasta llegar al valor indicado, en este caso 10. Deberemos llegar al valor exacto sumando regletas, de lo contrario volveremos a comenzar y para conseguirlo dispondremos de una lluvia de 50 regletas.

Manual de Ayuda

### **Desarrollo de la actividad.**

A la izquierda, dentro del área de trabajo, tendremos el panel de opciones,

con botón inicio, walor y ajustes de velocidad , para disminuir o aumentar la dificultad del juego.

 $\overline{ }$ 

La **cesta de recogida** se mueve lateralmente de izquierda a derecha y derecha a izquierda con los **cursores del teclado.**

Para comenzar con el juego, pulsaremos en el botón Inicio Comenzarán a caer regletas desde la parte superior en posiciones sobre el eje horizontal y de valores aleatorios.

Intentaremos coger las regletas, siempre teniendo en cuenta que deberemos llegar al valor exacto de la Suma, en este caso 10. Si nos pasamos, comenzaremos de nuevo desde cero.

Si realizamos correctamente el juego, nos avisará diciéndonos ¡Bien! Y una estrella brillante marcará el valor alcanzado.

Si desea hacer más complicada la actividad utilice los botones de configuración de regletas.

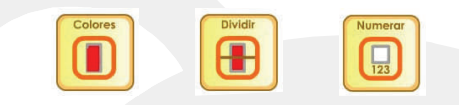

Para volver a repetir la actividad pulsamos de nuevo en el botón Lluvia del menú inferior y en el de Suma 10.

Cada vez que se reinicia la actividad los valores las regletas y su disposición sobre la pantalla al caer son diferentes con lo que evitamos el aprendizaje mecánico y el cansancio del usuario ante la misma tarea de forma reiterativa.

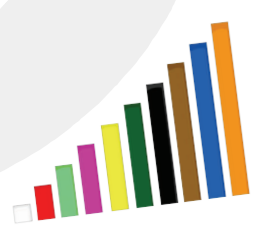

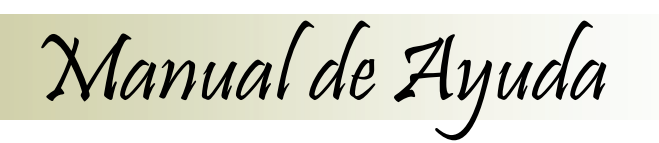

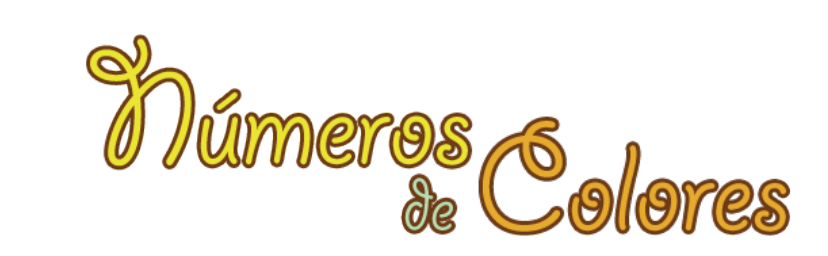

### **SUMA 20 - 30**

Suma  $20<sub>1</sub>$ 

En la actividad **Suma 20 a 30** jugaremos a llenar nuestra cesta hasta llegar al valor indicado, en este caso el valor que indique el **Límite**.

Aquí aparece un nuevo marcador: **LIMITE: NÚMERO**. Será hasta dónde deberemos llegar para alcanzar nuestro objetivo.

Deberemos llegar al valor exacto sumando regletas, de lo contrario volveremos a comenzar y para conseguirlo dispondremos de una lluvia de 50 regletas.

### **Desarrollo de la actividad.**

A la izquierda, dentro del área de trabajo, tendremos el panel de opciones,

con botón inicio, valor y ajustes de velocidad , para disminuir o aumentar la dificultad del juego.

La **cesta de recogida** se mueve lateralmente de izquierda a derecha y derecha a izquierda con los **cursores del teclado.**

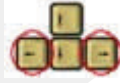

Para comenzar con el juego, pulsaremos en el botón Inicio

Comenzarán a caer regletas desde la parte superior en posiciones sobre el eje horizontal y de valores aleatorios.

Intentaremos coger las regletas, siempre teniendo en cuenta que deberemos llegar al valor exacto de la Suma, en este caso el valor que indique el **Límite**. Si nos pasamos, comenzaremos de nuevo desde cero.

Si realizamos correctamente el juego, nos avisará diciéndonos ¡Bien! Y una estrella brillante marcará el valor alcanzado.

Si desea hacer más complicada la actividad utilice los botones de configuración de regletas.

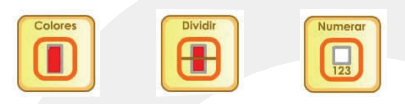

Para volver a repetir la actividad pulsamos de nuevo en el botón Lluvia del menú inferior y en el de Suma 20 a 30.

Cada vez que se reinicia la actividad los valores las regletas y su disposición sobre la pantalla al caer son diferentes con lo que evitamos el aprendizaje mecánico y el cansancio del usuario ante la misma tarea de forma reiterativa.

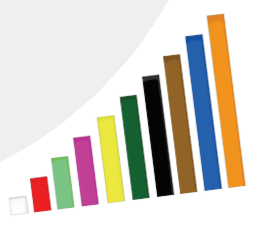

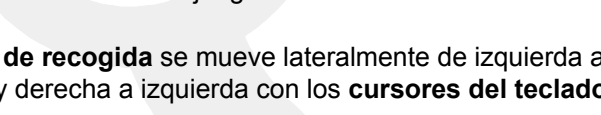

### **RESTA 10**

En la actividad **Resta 10** jugaremos a llenar nuestra cesta hasta llegar al cero desde el 10. restando el valor de la regleta que vayamos cogiendo.

Manual de Ayuda

Deberemos llegar al valor exacto restando regletas, de lo contrario volveremos a comenzar y para conseguirlo dispondremos de una lluvia de 50 regletas.

### **Desarrollo de la actividad.**

Resta  $10$ 

**12**

A la izquierda, dentro del área de trabajo, tendremos el panel de opciones,

con botón inicio, we valor y ajustes de velocidad, para disminuir o aumentar la dificultad del juego.

La **cesta de recogida** se mueve lateralmente de izquierda a derecha y derecha a izquierda con los **cursores del teclado.**

Para comenzar con el juego, pulsaremos en el botón Inicio Comenzarán a caer regletas desde la parte superior en posiciones sobre el eje horizontal y de valores aleatorios.

Intentaremos coger las regletas, siempre teniendo en cuenta que deberemos llegar al valor exacto de la Resta, en este caso de diez a cero. Si nos pasamos, comenzaremos de nuevo desde diez.

Si realizamos correctamente el juego, nos avisará diciéndonos ¡Bien! Y una estrella brillante marcará el valor alcanzado.

Si desea hacer más complicada la actividad utilice los botones de configuración de regletas.

Para volver a repetir la actividad pulsamos de nuevo en el botón Lluvia del menú inferior y en el de Resta 10.

Cada vez que se reinicia la actividad los valores las regletas y su disposición sobre la pantalla al caer son diferentes con lo que evitamos el aprendizaje mecánico y el cansancio del usuario ante la misma tarea de forma reiterativa.

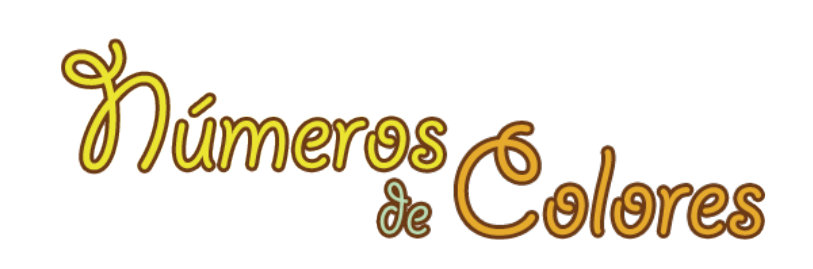

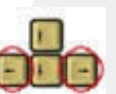

 $\overline{1+}$ 

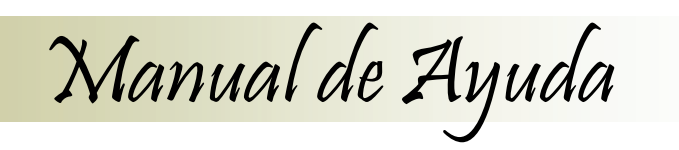

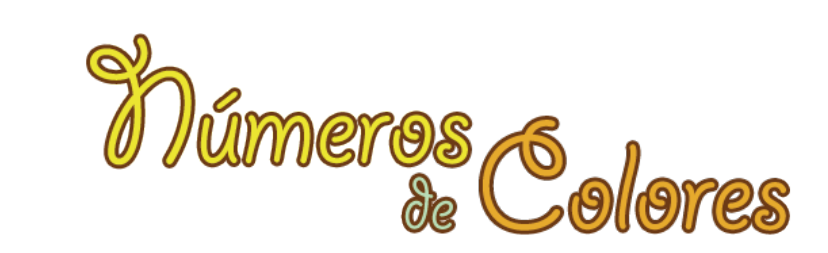

### **RESTA 20 - 30**

Resta  $20$ 30

En la actividad **Resta 20 a 30** jugaremos a restar el valor indicado y llegar a cero, en este caso el valor que indique el **Límite**.

Aquí aparece un nuevo marcador: **LIMITE: NÚMERO**. Será hasta dónde deberemos llegar para alcanzar nuestro objetivo.

Deberemos llegar al valor exacto restando regletas, de lo contrario volveremos a comenzar y para conseguirlo dispondremos de una lluvia de 50 regletas.

### **Desarrollo de la actividad.**

A la izquierda, dentro del área de trabajo, tendremos el panel de opciones,

con botón inicio, where valor y ajustes de velocidad, para disminuir o aumentar la dificultad del juego.

La **cesta de recogida** se mueve lateralmente de izquierda a derecha y derecha a izquierda con los **cursores del teclado.**

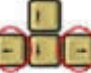

Para comenzar con el juego, pulsaremos en el botón Inicio . INICIO.

Comenzarán a caer regletas desde la parte superior en posiciones sobre el eje horizontal y de valores aleatorios.

Intentaremos coger las regletas, siempre teniendo en cuenta que deberemos ir restando desde el valor que indique el **Límite**.

Si nos pasamos, comenzaremos de nuevo desde el límite marcado.

Si realizamos correctamente el juego, nos avisará diciéndonos ¡Bien! Y una estrella brillante marcará el valor alcanzado.

Si desea hacer más complicada la actividad utilice los botones de configuración de regletas.

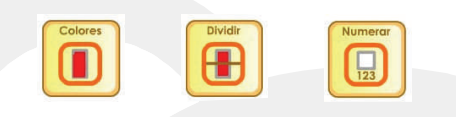

Para volver a repetir la actividad pulsamos de nuevo en el botón Lluvia del menú inferior y en el de Resta 20 a 30.

Cada vez que se reinicia la actividad los valores las regletas y su disposición sobre la pantalla al caer son diferentes con lo que evitamos el aprendizaje mecánico y el cansancio del usuario ante la misma tarea de forma reiterativa.

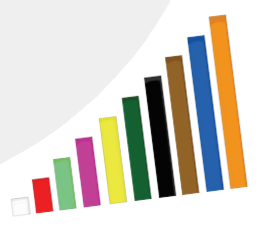

Manual de Ayuda

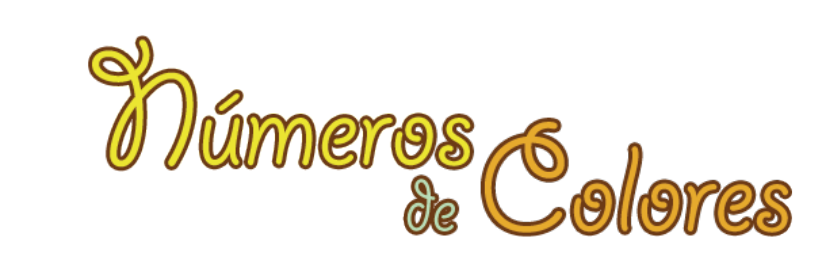

### **MULTIPLICA DOS NÚMEROS**

**Multiplica** En la actividad **Multiplica Dos Números** jugaremos a llenar nuestra cesta con un par de regletas que multiplicadas nos den como resultado el valor indicado.

Aquí aparece un nuevo marcador: **Valor: NÚMERO**. Será el resultado de la multiplicación que vamos buscando para alcanzar nuestro objetivo.

### **Desarrollo de la actividad**.

 $1<sub>O</sub>$ 

A la izquierda, dentro del área de trabajo, tendremos el panel de opciones,

con botón inicio, wicio valor y ajustes de velocidad, para disminuir o aumentar la dificultad del juego.

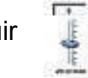

La **cesta de recogida** se mueve lateralmente de izquierda a derecha y derecha a izquierda con los **cursores del teclado.** 

Para comenzar con el juego, pulsaremos en el botón Inicio . Comenzarán a caer regletas desde la parte superior en posiciones sobre el eje horizontal y de valores aleatorios.

Intentaremos coger las regletas, siempre teniendo en cuenta que deberemos llegar al valor exacto realizando una multiplicación de dos números. Si nos pasamos, comenzaremos de nuevo hasta conseguirlo.

Si realizamos correctamente el juego, nos avisará diciéndonos ¡Bien! Y una estrella brillante marcará el valor alcanzado.

Si desea hacer más complicada la actividad utilice los botones de configuración de regletas.

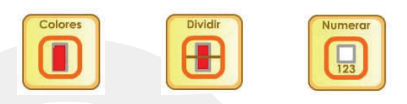

Para volver a repetir la actividad pulsamos de nuevo en el botón Lluvia del menú inferior y en el de Multiplica.

Cada vez que se reinicia la actividad los valores las regletas y su disposición sobre la pantalla al caer son diferentes con lo que evitamos el aprendizaje mecánico y el cansancio del usuario ante la misma tarea de forma reiterativa.

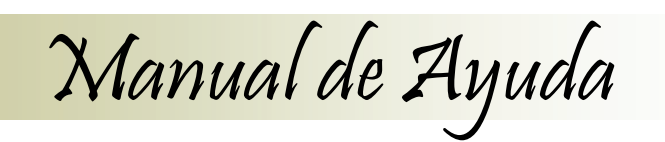

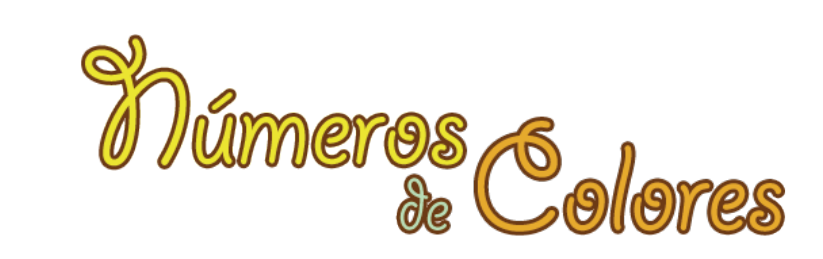

### **PAREJAS**

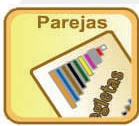

En la actividad **parejas** disponemos de 20 cartas situadas en el área de trabajo.

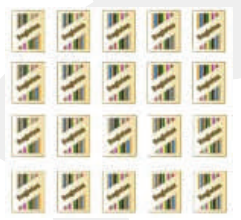

Es una actividad mental y consiste en ir dando la vuelta a las cartas para ir formando parejas con aquellas que tienen el mismo valor. Si coincide que damos la vuelta a dos cartas iguales, éstas permanecerán boca arriba, en caso de ser distintas se vuelven a ocultar mostrando su parte posterior.

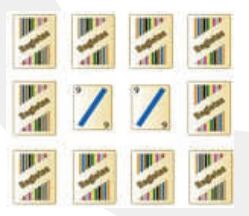

Termina la actividad, cuando formamos las 10 parejas posibles.

En la parte inferior podemos ver dos contadores, en uno nos aparece indicado el número de parejas que llevamos formado y en el otro el número de intentos efectuados (un intento consiste en levantar dos cartas).

Para volver a repetir la actividad pulsamos de nuevo en el botón Parejas del menú inferior.

Cada vez que se reinicia la actividad la distribución de las cartas es diferente con lo que evitamos el aprendizaje mecánico y el cansancio del usuario ante la misma tarea de forma reiterativa.

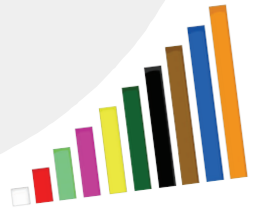

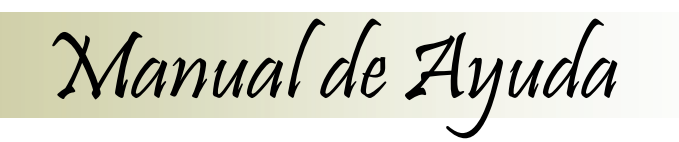

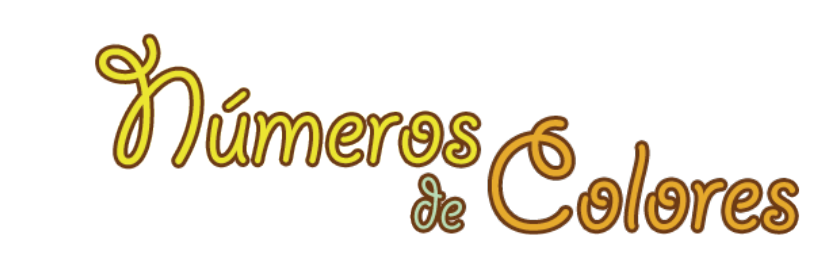

### Ordenar

### **Datos Generales.**

Se encuentra en la **Categoría Ordenar** . En esta categoría podremos elegir entre los cinco grupos de actividades o juegos que encontramos en el menú inferior.

Las actividades disponibles son:

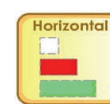

**Escalera Horizontal de Regletas.** (Con 3, 5 y 10 regletas)

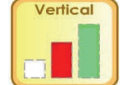

**Escalera Vertical de Regletas.** (Con 3, 5 y 10 regletas)

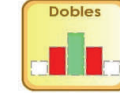

**Escaleras Dobles de Regletas.** (Con 5, 9 y 19 regletas)

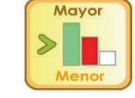

**Ordenar de Mayor a Menor.** (Con 3, 5, 7 y 10 regletas)

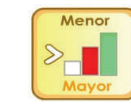

**Ordenar de Menor a Mayor.** (Con 3, 5, 7 y 10 regletas)

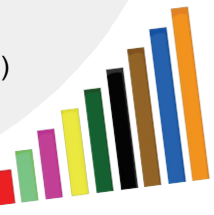

# Ordenar

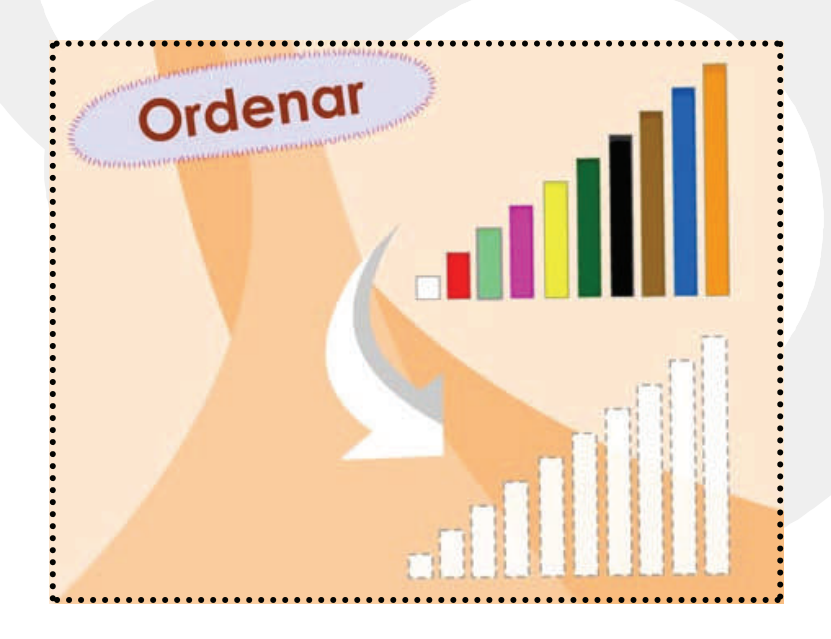

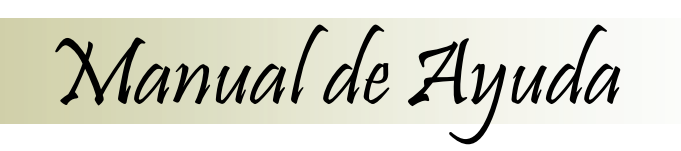

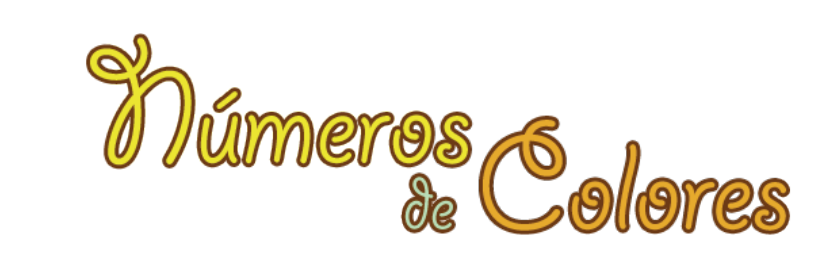

### **ESCALERA HORIZONTAL DE REGLETAS**

Vertical

En la actividad **Escalera Horizontal de Regletas**, podremos elegir entre tres niveles de dificultad.

- **Nivel 3.** La Escalera Horizontal que deberemos construir igual a la figura dada es de tres regletas.
- **Nivel 5.** La Escalera Horizontal que deberemos construir igual a la figura dada es de cinco regletas.
- **Nivel 10.** La Escalera Horizontal que deberemos construir igual a la figura dada es de diez regletas.

### **Desarrollo de la actividad.**

En primer lugar aparecerá una figura en el centro del área de trabajo. Esta variará según el nivel en el que nos encontremos.

Para hacer la figura igual, hacemos clic sobre la regleta correspondiente y la llevamos arrastrándola con el ratón al área de trabajo.

Seguiremos, cogiendo las regletas siguientes hasta completar la figura. La figura a construir puede realizarse libremente en cualquier parte del área de trabajo. Si tenemos regletas sobrantes en el área de trabajo, aunque el la figura construida sea igual a la mostrada, el resultado no se considerará correcto.

Cuando completamos la actividad aparece una animación de refuerzo que nos indica que lo hemos conseguido.

Si desea repetir una actividad de esta categoría, pulsaremos de nuevo en el botón Escalera Horizontal del menú inferior y seguidamente seleccionaremos el nivel deseado.

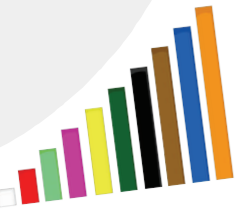

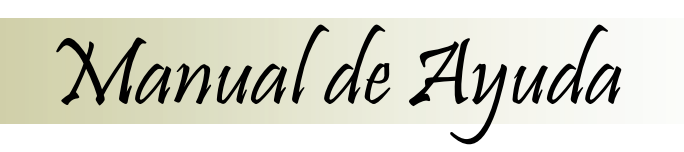

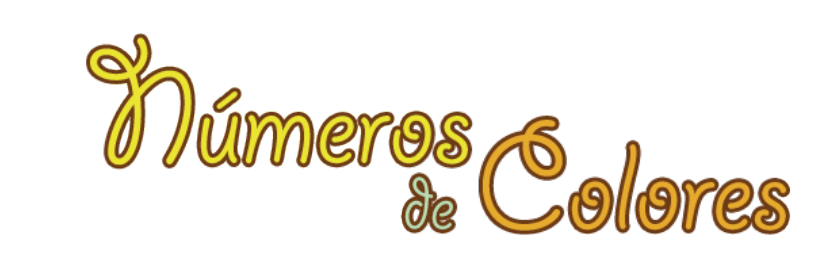

### **ESCALERA VERTICAL DE REGLETAS**

En la actividad **Escalera Vertical de Regletas**, podremos elegir entre tres niveles de dificultad.

- **Nivel 3.** La Escalera Horizontal que deberemos construir igual a la figura dada es de tres regletas.
- **Nivel 5.** La Escalera Horizontal que deberemos construir igual a la figura dada es de cinco regletas.
- **Nivel 10.** La Escalera Horizontal que deberemos construir igual a la figura dada es de diez regletas.

### **Desarrollo de la actividad.**

Vertical

En primer lugar aparecerá una figura en el centro del área de trabajo. Esta variará según el nivel en el que nos encontremos.

Para hacer la figura igual, hacemos clic sobre la regleta correspondiente y la llevamos arrastrándola con el ratón al área de trabajo.

Seguiremos, cogiendo las regletas siguientes hasta completar la figura. La figura a construir puede realizarse libremente en cualquier parte del área de trabajo. Si tenemos regletas sobrantes en el área de trabajo, aunque el la figura construida sea igual a la mostrada, el resultado no se considerará correcto.

Cuando completamos la actividad aparece una animación de refuerzo que nos indica que lo hemos conseguido.

Si desea repetir una actividad de esta categoría, pulsaremos de nuevo en el botón Escalera Horizontal del menú inferior y seguidamente seleccionaremos el nivel deseado.

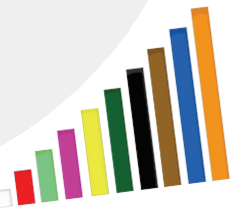

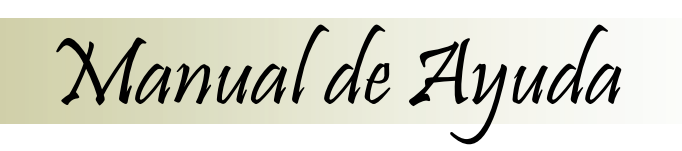

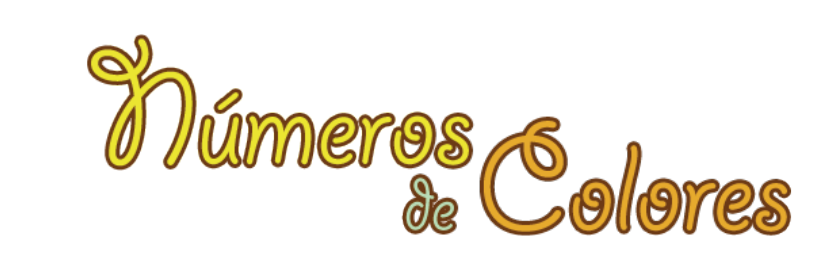

### **ESCALERA DOBLES DE REGLETAS**

**Dobles** 

En la actividad **Escaleras Dobles de Regletas**, podrá elegir entre tres niveles de dificultad.

- **Nivel 5.** La Escalera Horizontal que deberemos construir igual a la figura dada es de cinco regletas.
- **Nivel 9.** La Escalera Horizontal que deberemos construir igual a la figura dada es de nueve regletas.
- **Nivel 19.** La Escalera Horizontal que deberemos construir igual a la figura dada es de diecinueve regletas.

### **Desarrollo de la actividad.**

En primer lugar aparecerá una figura en el centro del área de trabajo. Esta variará según el nivel en el que nos encontremos.

Para hacer la figura igual, hacemos clic sobre la regleta correspondiente y la llevamos arrastrándola con el ratón al área de trabajo.

Seguiremos, cogiendo las regletas siguientes hasta completar la figura. La figura a construir puede realizarse libremente en cualquier parte del área de trabajo. Si tenemos regletas sobrantes en el área de trabajo, aunque el la figura construida sea igual a la mostrada, el resultado no se considerará correcto.

Cuando completamos la actividad aparece una animación de refuerzo que nos indica que lo hemos conseguido.

Si desea repetir una actividad de esta categoría, pulsaremos de nuevo en el botón Escalera Horizontal del menú inferior y seguidamente seleccionaremos el nivel deseado.

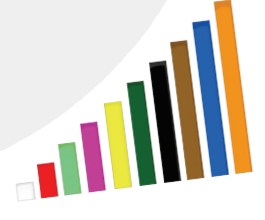

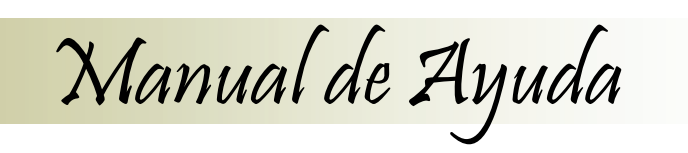

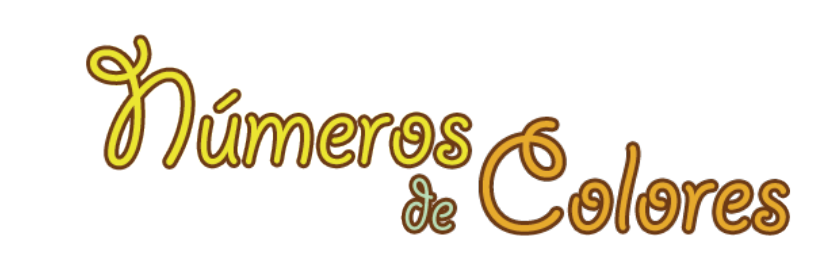

### **ORDENAMOS LAS REGLETAS DE MAYOR A MENOR**

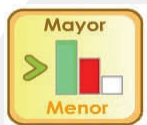

**20**

En la actividad **Ordenar de Mayor a Menor**, podremos elegir entre cuatro niveles de dificultad.

- **Nivel 3.** Ordenaremos de mayor a menor tres regletas.
- **Nivel 5.** Ordenaremos de mayor a menor cinco regletas.
- **Nivel 7.** Ordenaremos de mayor a menor siete regletas.
- **Nivel 10.** Ordenaremos de mayor a menor diez regletas.

### **Desarrollo de la actividad.**

Aparecerán en el área de trabajo sobre una línea base las regletas que deberemos ordenar.

Para ordenarlas tendremos en cuenta que la mayor deberá situarse a la izquierda de la pantalla y la menor a la derecha, haremos clic sobre la regleta que queremos mover de lugar y seguidamente haremos clic sobre la posición en la que deseemos situarla. Automáticamente las regletas cambiarán de lugar.

Seguiremos, moviendo las regletas siguientes hasta completar el orden de mayor a menor Si la actividad se ha realizado correctamente aparecerá un mensaje de éxito, indicando que la actividad ha concluido.

Si deseamos repetir la actividad pulsaremos de nuevo en el botón Mayor del menú inferior y seguidamente seleccionaremos el nivel deseado.

### **ORDENAMOS LAS REGLETAS DE MENOR A MAYOR**

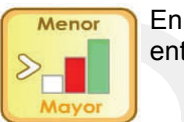

En la actividad **Ordenar de Menor a Mayor**, podremos elegir entre cuatro niveles de dificultad.

- **Nivel 3.** Ordenaremos de Menor a Mayor tres regletas.
- **Nivel 5.** Ordenaremos de Menor a Mayor cinco regletas.
- **Nivel 7.** Ordenaremos de Menor a Mayor siete regletas.
- **Nivel 10.** Ordenaremos de Menor a Mayor diez regletas.

### **Desarrollo de la actividad.**

Aparecerán en el área de trabajo sobre una línea base las regletas que deberemos ordenar.

Para ordenarlas tendremos en cuenta que la menor deberá situarse a la izquierda de la pantalla y la mayor a la derecha, haremos clic sobre la regleta que queremos mover de lugar y seguidamente haremos clic sobre la posición en la que deseemos situarla. Automáticamente las regletas cambiarán de lugar.

Seguiremos, moviendo las regletas siguientes hasta completar el orden de mayor a menor Si la actividad se ha realizado correctamente aparecerá un mensaje de éxito, indicando que la actividad ha concluido.

Si deseamos repetir la actividad pulsaremos de nuevo en el botón Mayor del menú inferior y seguidamente seleccionaremos el nivel deseado.

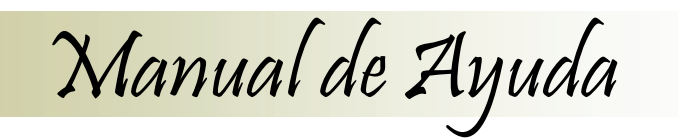

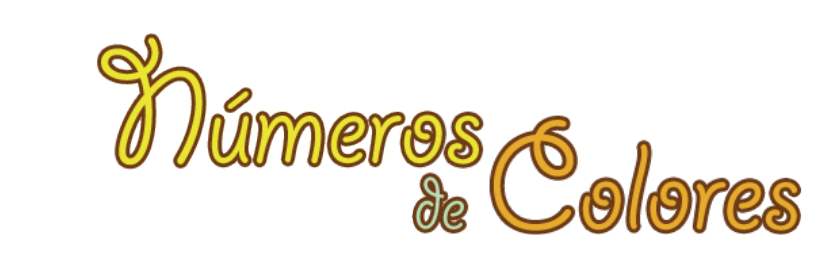

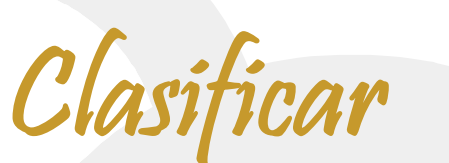

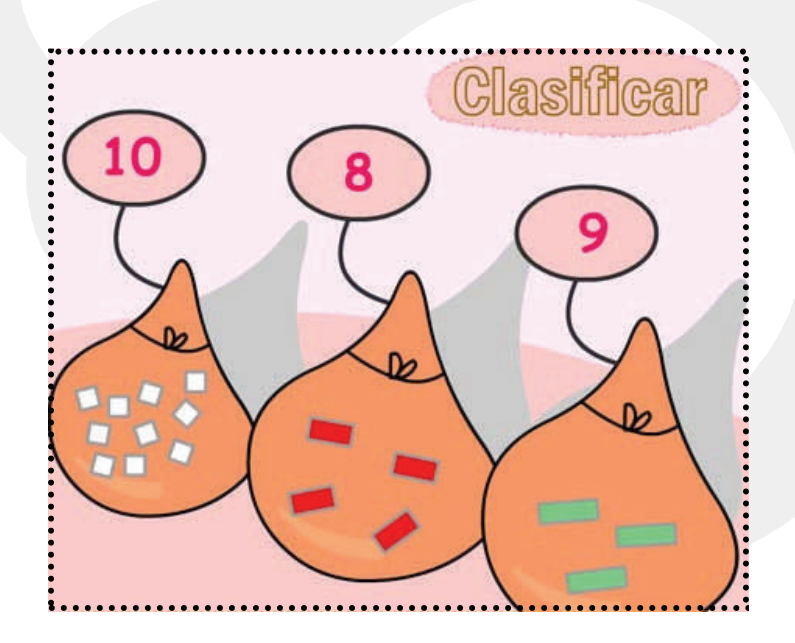

### Clasificar

### **Datos Generales.**

Nos encontramos en la **Categoría Clasificar** desde donde podemos elegir entre las cinco actividades presentes en el menú inferior.

Las actividades disponibles son:

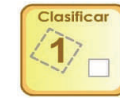

**Clasifica las regletas en el rectángulo de su valor.** (6 regletas de 2 valores)

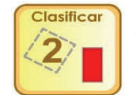

**Clasifica las regletas en el rectángulo de su valor.** (10 regletas de 2 valores)

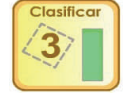

**Clasifica las regletas en el rectángulo de su valor.** (6 regletas de 3 valores)

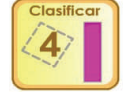

**Clasifica las regletas en el rectángulo de su valor.** (10 regletas de 3 valores)

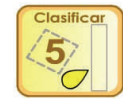

**Colorea cada regleta según su valor.** 

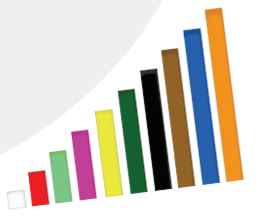

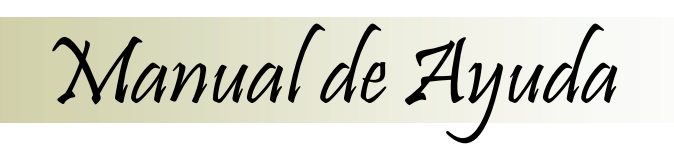

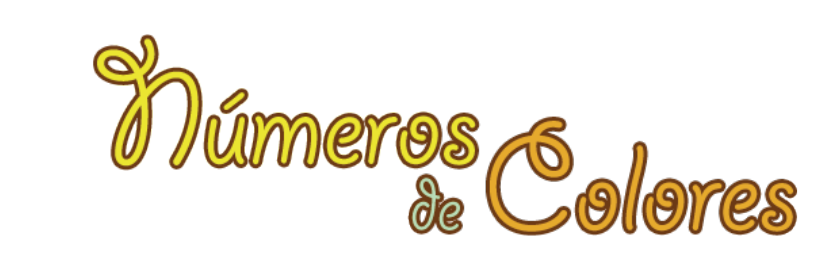

### **NIVEL I**

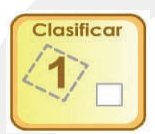

En la actividad de Clasificar **Nivel I**, deberemos clasificar las regletas agrupándolas en el cuadro superior que coincida con su valor.

### **Desarrollo de la actividad**.

En este nivel I en la línea base aparecerán 6 regletas para clasificar. En este nivel, solo aparecerán dos tipos de regletas para clasificar.

Hacemos clic sobre la regleta y la arrastramos hacia su valor, si la acción es correcta, la regleta se quedará en el cuadro de su valor, ordenándose y agrupándose con las demás que pudiera haber. En caso contrario, quedará en el lugar que se haya soltado sin agruparse ni reproduciendo ningún sonido.

Si clasificamos correctamente todas las regletas, aparecerá un mensaje de éxito, ¡Bien!

Para volver a repetir la actividad pulsamos de nuevo en el botón Nivel I del menú inferior.

Cada vez que se reinicia la actividad los valores de agrupamiento y las regletas disponibles son diferentes con lo que evitamos el aprendizaje mecánico y el cansancio del usuario ante la misma tarea de forma reiterativa.

### **NIVEL II**

En la actividad de Clasificar **Nivel II**, deberemos clasificar las regletas agrupándolas en el cuadro superior que coincida con su valor.

### **Desarrollo de la actividad.**

Clasificar

En este nivel II en la línea base aparecerán 10 regletas para clasificar. En este nivel, solo aparecerán dos tipos de regletas para clasificar.

Hacemos clic sobre la regleta y la arrastramos hacia su valor, si la acción es correcta, la regleta se quedará en el cuadro de su valor, ordenándose y agrupándose con las demás que pudiera haber. En caso contrario, quedará en el lugar que se haya soltado sin agruparse ni reproduciendo ningún sonido.

Si clasificamos correctamente todas las regletas, aparecerá un mensaje de éxito, ¡Bien!

Para volver a repetir la actividad pulsamos de nuevo en el botón Nivel II del menú inferior.

Cada vez que se reinicia la actividad los valores de agrupamiento y las regletas disponibles son diferentes con lo que evitamos el aprendizaje mecánico y el cansancio del usuario ante la misma tarea de forma reiterativa.

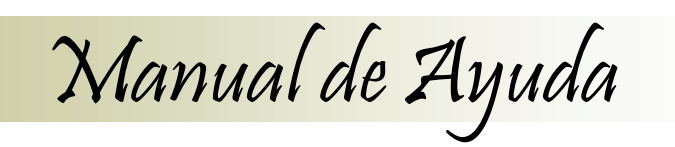

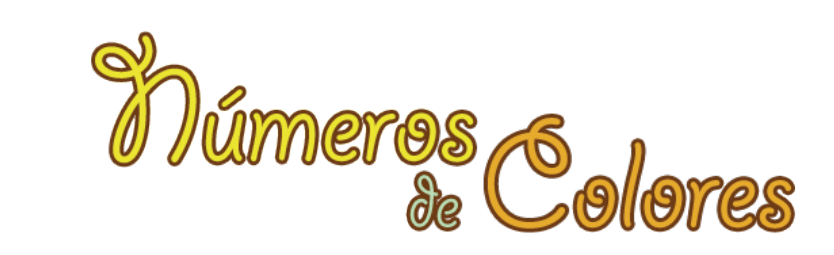

### **NIVEL III**

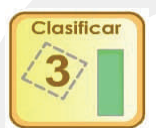

En la actividad de Clasificar **Nivel III**, deberemos clasificar las regletas agrupándolas en el cuadro superior que coincida con su valor.

### **Desarrollo de la actividad.**

En este nivel III en la línea base aparecerán 6 regletas para clasificar. En este nivel aparecerán tres tipos de regletas para clasificar.

Hacemos clic sobre la regleta y la arrastramos hacia su valor, si la acción es correcta, la regleta se quedará en el cuadro de su valor, ordenándose y agrupándose con las demás que pudiera haber. En caso contrario, quedará en el lugar que se haya soltado sin agruparse ni reproduciendo ningún sonido.

Si clasificamos correctamente todas las regletas, aparecerá un mensaje de éxito, ¡Bien!

Para volver a repetir la actividad pulsamos de nuevo en el botón Nivel III del menú inferior.

Cada vez que se reinicia la actividad los valores de agrupamiento y las regletas disponibles son diferentes con lo que evitamos el aprendizaje mecánico y el cansancio del usuario ante la misma tarea de forma reiterativa.

### **NIVEL IV**

En la actividad de Clasificar **Nivel IV**, deberemos clasificar las regletas agrupándolas en el cuadro superior que coincida con su valor.

### **Desarrollo de la actividad.**

Clasificar 4

En este nivel IV en la línea base aparecerán 10 regletas para clasificar. En este nivel aparecerán tres tipos de regletas para clasificar.

Hacemos clic sobre la regleta y la arrastramos hacia su valor, si la acción es correcta, la regleta se quedará en el cuadro de su valor, ordenándose y agrupándose con las demás que pudiera haber. En caso contrario, quedará en el lugar que se haya soltado sin agruparse ni reproduciendo ningún sonido.

Si clasificamos correctamente todas las regletas, aparecerá un mensaje de éxito, ¡Bien!

Para volver a repetir la actividad pulsamos de nuevo en el botón Nivel IV del menú inferior.

Cada vez que se reinicia la actividad los valores de agrupamiento y las regletas disponibles son diferentes con lo que evitamos el aprendizaje mecánico y el cansancio del usuario ante la misma tarea de forma reiterativa.

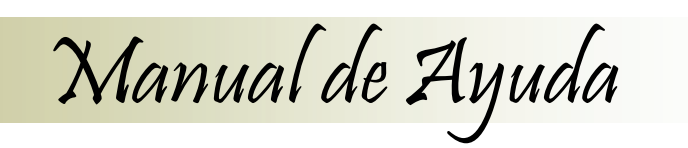

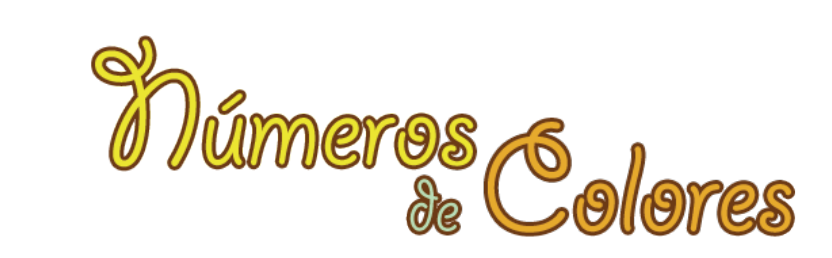

### **NIVEL V**

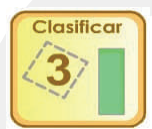

En la actividad de Clasificar **Nivel V**, deberá colorear las regletas según su valor.

Para hacer más difícil la actividad, utilice los botones de configuración de regletas.

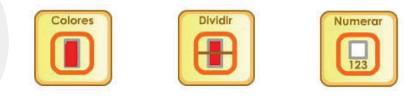

### **Desarrollo de la actividad.**

En este nivel V en la línea base aparecerá la paleta de colores correspondiente a cada una de las diez regletas.

En la zona superior, las regletas que deberemos colorear.

Observaremos las regletas, seguidamente hacemos clic sobre el color de la paleta que vayamos a utilizar, al hacerlo se "nos pega" una gota de ese color al puntero del ratón la cual arrastraremos hasta situarla sobre la regleta que queramos colorear, volveremos a hacer clic y la gota, a la vez que desaparece, colorea la regleta sobre la que la hemos soltado. Si la gota se suelta sobre una posición de pantalla en la que no hay regleta, simplemente desaparece.

Si coloreamos correctamente la regleta, aparecerá una estrella brillante indicando que hemos acertado. En caso contrario, aunque la regleta se colorea igualmente, se emitirá un sonido de error y la estrella no aparecerá.

Si coloreamos correctamente todas las regletas, aparecerá un mensaje de éxito, ¡Bien!

Para volver a repetir la actividad pulsamos de nuevo en el botón Nivel IV del menú inferior.

Cada vez que se reinicia la actividad los valores las regletas y su disposición son diferentes con lo que evitamos el aprendizaje mecánico y el cansancio del usuario ante la misma tarea de forma reiterativa.

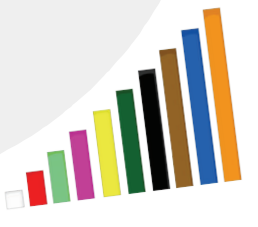

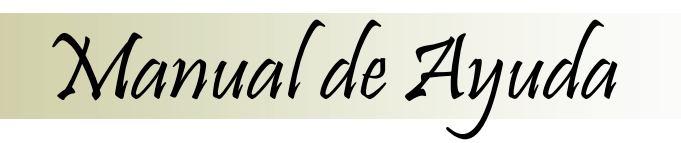

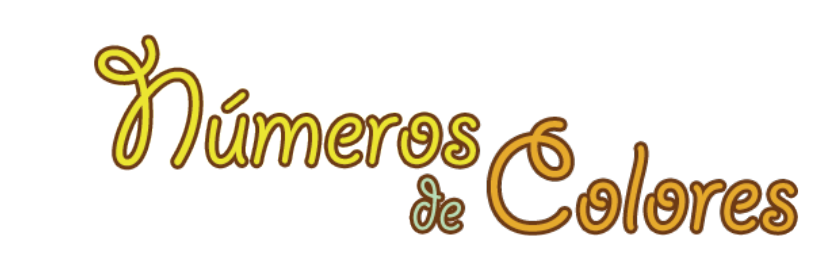

### Seriar

### **Datos Generales.**

Se encuentra en la **Categoría Seriar**. En esta categoría podremos elegir entre los cinco grupos de actividades o juegos que encontramos en el menú inferior.

Las actividades disponibles son:

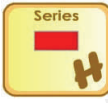

**Series en Horizontal.** (7 Opciones)

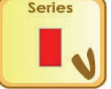

**Series en Vertical.** (8 Opciones)

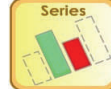

**Completa los huecos de la Serie.** (7 Opciones)

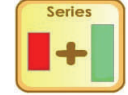

**Sumamos para completar la serie.** (8 Opciones)

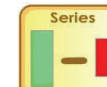

**Restamos para completar la serie.** (8 Opciones)

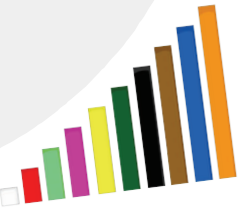

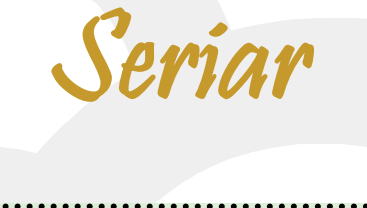

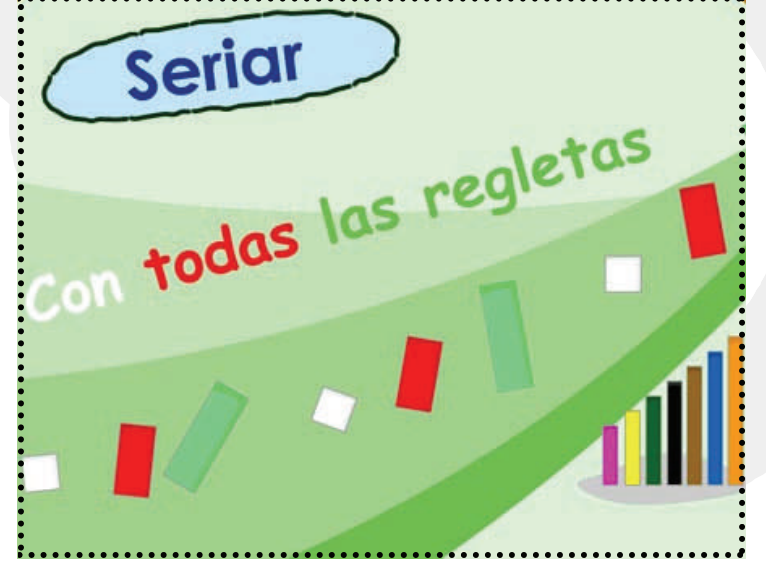

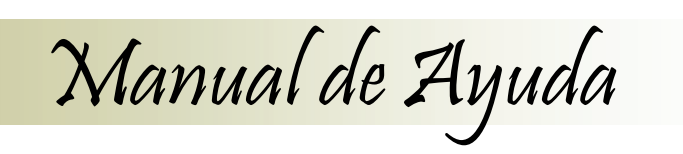

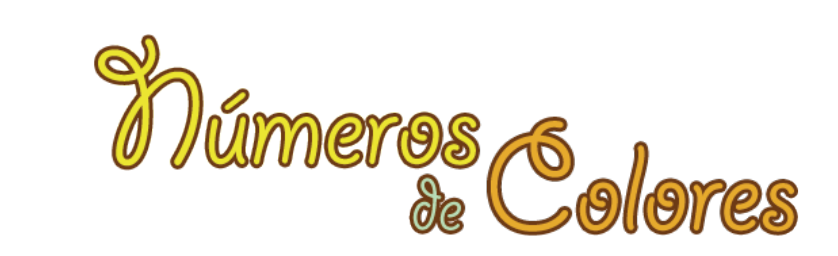

### **SERIES EN HORIZONTAL**

En la actividad **Series en Horizontal**, podremos elegir entre siete series diferentes.

Para hacer más difícil la actividad utilice los botones de opción o configuración de regletas.

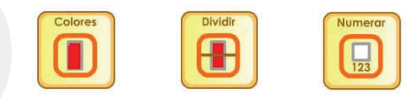

♦ **Niveles 1, 2, 3, 4, 5, 6, y 7.** 

### **Desarrollo de la actividad**.

**Series** 

Haremos clic sobre el nivel en el que deseemos comenzar las series en horizontal.

Sobre una línea base, en el centro del área de trabajo, aparecerán en orden las regletas que apuntan la serie a continuar.

Para formarla hacemos clic en el panel de regletas sobre la regleta que deba ir a continuación y la arrastramos hasta su posición detrás de la última regleta.

### **Recordad que las regletas giran de posición horizontal a vertical y viceversa pulsando la barra espaciadora cuando tenemos seleccionada la regleta.**

Continua la serie hasta llegar al final de la línea base, una vez completada, aparecerá la animación de conclusión correcta.

Si deseamos repetir la actividad o realizar otra de esta categoría, pulsaremos de nuevo en el botón series en Horizontal del menú inferior y seguidamente seleccionaremos el nivel deseado.

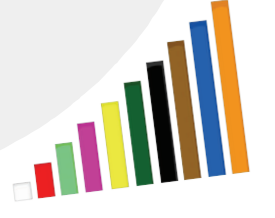

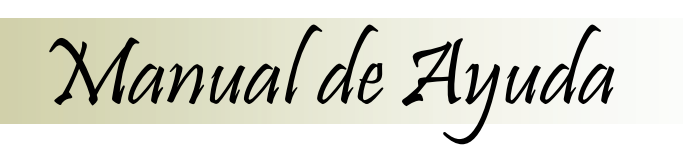

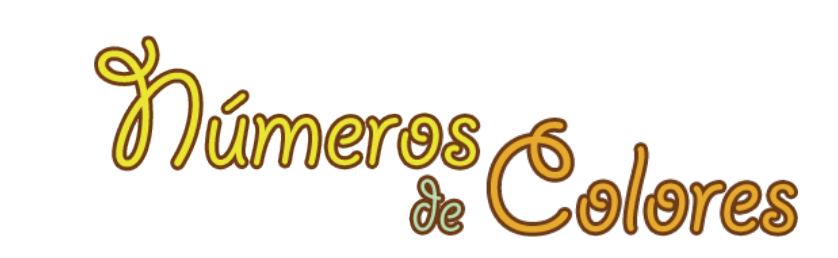

### **SERIES EN VERTICAL**

En la actividad **Series en Vertical**, podremos elegir entre ocho series diferentes.

♦ **Niveles 1, 2, 3, 4, 5, 6, 7, y 8.**

### **Desarrollo de la actividad.**

**Series** 

Haremos clic sobre el nivel en el que deseemos comenzar las series en vertical.

Sobre una línea base, en el centro del área de trabajo, aparecerán en orden las regletas que apuntan la serie a continuar.

Para formarla hacemos clic en el panel de regletas sobre la regleta que deba ir a continuación y la arrastramos hasta su posición detrás de la última regleta.

Continua la serie hasta llegar al final de la línea base, una vez completada, aparecerá la animación de conclusión correcta.

Para hacer más difícil la actividad utilice los botones de opción o configuración de regletas.

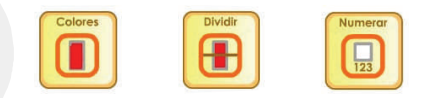

Si deseamos repetir la actividad o realizar otra de esta categoría, pulsaremos de nuevo en el botón series en Vertical del menú inferior y seguidamente seleccionaremos el nivel deseado.

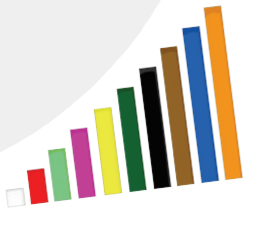

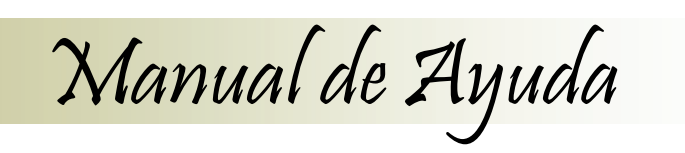

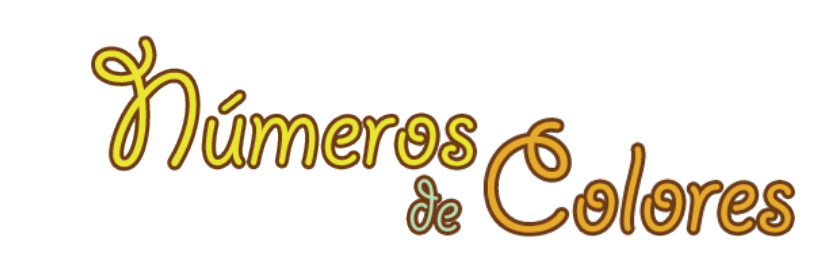

### **COMPLETAR HUECOS DE LA SERIE**

En la actividad **Completar Huecos de la Serie**, podremos elegir entre ocho series diferentes.

♦ **Niveles 1, 2, 3, 4, 5, 6, y 7.**

### **Desarrollo de la actividad.**

Haremos clic sobre el nivel en el que deseemos comenzar las series para completar los huecos.

Sobre una línea base, en el centro del área de trabajo, aparecerá una serie completa de regletas, pero con huecos entre ellas.

Debemos completar la serie, para ello, hacemos clic en el panel de regletas sobre la regleta que deseemos poner en el hueco y la arrastraremos hasta éste, donde volveremos a hacer clic para soltarla. Seguiremos con los demás huecos hasta completar la serie.

Continua la serie hasta completar toda línea base y no existan huecos entre las regletas, una vez completada, aparecerá la animación de conclusión correcta.

Para hacer más difícil la actividad utilice los botones de opción o configuración de regletas.

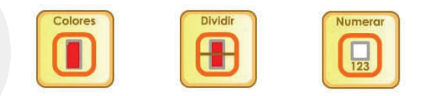

Si deseamos repetir la actividad o realizar otra de esta categoría, pulsaremos de nuevo en el botón series-huecos del menú inferior y seguidamente seleccionaremos el nivel deseado.

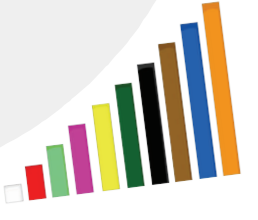

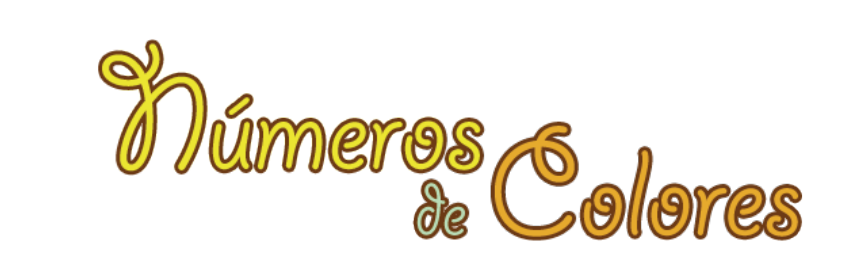

### **SUMAMOS PARA COMPLETAR LA SERIE**

Manual de Ayuda

En la actividad **Sumamos para completar la Serie**, podremos elegir entre ocho series diferentes.

♦ **Niveles 1, 2, 3, 4, 5, 6, 7 y 8.**

### **Desarrollo de la actividad.**

**Series** 

Haremos clic sobre el nivel en el que deseemos comenzar a sumar para completar la serie.

Sobre una línea base, en el centro del área de trabajo, aparecerá una serie completa de regletas, pero con huecos entre ellas.

Para conocer la regleta que falta deberemos sumar las dos regletas anteriores. Dando una muestra en el primer grupo de tres regletas.

*Ejemplo textual: Nivel 1*

 $1 + 2$   $2 + 2$   $3 + 2$   $4 + 2$   $5 + 2$  $1 + 2$  **3**  $2 + 2$  **4**  $3 + 2$  **5**  $4 + 2$  **6**  $5 + 2$  **7**  Debemos completar la serie, para ello, hacemos clic en el panel de regletas sobre la regleta que deseemos poner en el hueco y la arrastraremos hasta éste, donde volveremos a hacer clic para soltarla. Seguiremos con los demás huecos hasta completar la serie.

Continua la serie hasta completar toda línea base y no existan huecos entre las regletas, una vez completada, aparecerá la animación de conclusión correcta.

Para hacer más difícil la actividad utilice los botones de opción o configuración de regletas.

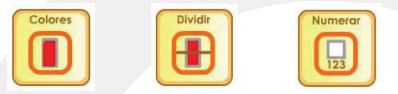

Si deseamos repetir la actividad o realizar otra de esta categoría, pulsaremos de nuevo en el botón series-sumamos del menú inferior y seguidamente seleccionaremos el nivel deseado.

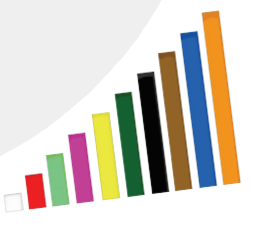

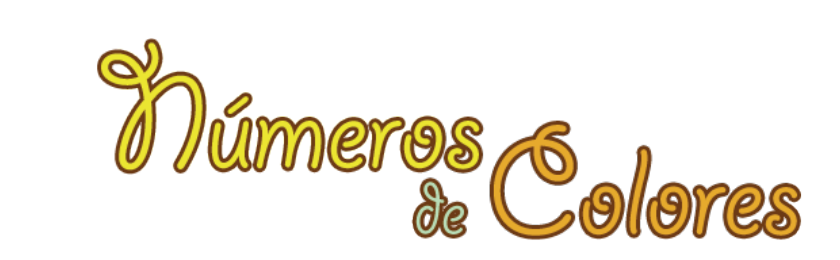

### **RESTAMOS PARA COMPLETAR LA SERIE**

Manual de Ayuda

En la actividad **Restamos para completar la Serie**, podremos elegir entre ocho series diferentes.

♦ **Niveles 1, 2, 3, 4, 5, 6, 7 y 8.**

### **Desarrollo de la actividad.**

Haremos clic sobre el nivel en el que deseemos comenzar a sumar para completar la serie.

Sobre una línea base, en el centro del área de trabajo, aparecerá una serie completa de regletas, pero con huecos entre ellas.

Para conocer la regleta que falta deberemos restar las dos regletas anteriores. Dando una muestra en el primer grupo de tres regletas.

*Ejemplo textual: Nivel 1* 

**30**

 $10 - 2 = 9 - 2 = 8 - 2 = 7 - 2 = 6 - 2$ 

 $10 - 2$  **8** 9 - 2 **7** 8 - 2 **6** 7 - 2 **5** 6 - 2 4

Debemos completar la serie, para ello, hacemos clic en el panel de regletas sobre la regleta que deseemos poner en el hueco y la arrastraremos hasta éste, donde volveremos a hacer clic para soltarla. Seguiremos con los demás huecos hasta completar la serie.

Continua la serie hasta completar toda línea base y no existan huecos entre las regletas, una vez completada, aparecerá la animación de conclusión correcta.

Para hacer más difícil la actividad utilice los botones de opción o configuración de regletas.

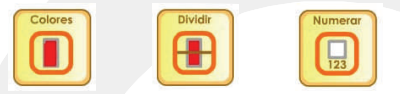

Si deseamos repetir la actividad o realizar otra de esta categoría, pulsaremos de nuevo en el botón series-restamos del menú inferior y seguidamente seleccionaremos el nivel deseado.

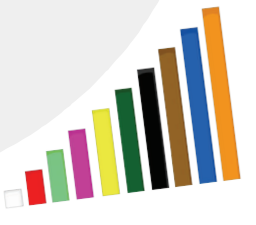

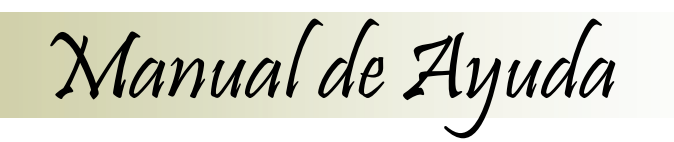

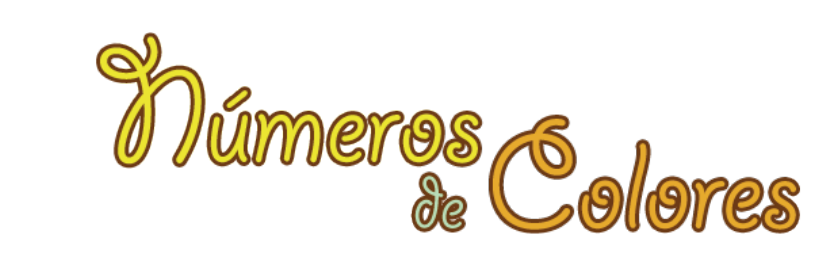

### Números

### **Datos Generales.**

Se encuentra en la **Categoría Números** . En esta categoría podremos elegir entre alguna de las 58 actividades o juegos que encontramos agrupadas en 5 categorías en el menú inferior.

Las actividades disponibles son:

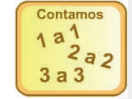

**Contamos y Descontamos.** (19 Intervalos)

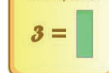

**Descomposición de Números.** (9 Números)

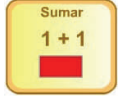

**Vamos a Sumar.** (10 Opciones)

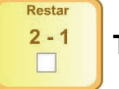

**Tablas de Restar .** (10 Opciones)

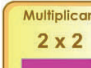

**Tablas de Multiplicar.** (10 Opciones)

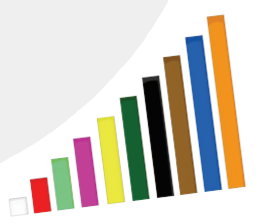

Números

**31***2006 Números de Colores. Derechos Reservados.*

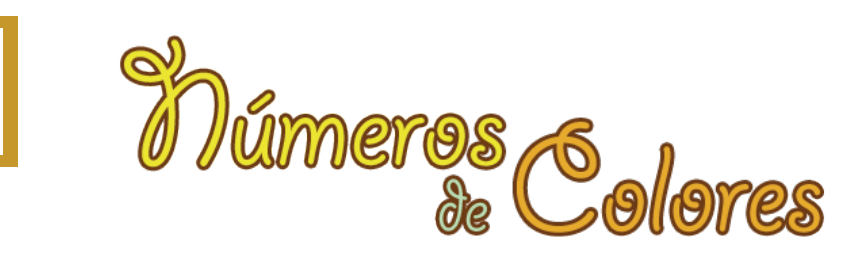

### **CONTAMOS Y DESCONTAMOS**

En la actividad **Contamos y Descontamos** , podremos elegir entre diecinueve intervalos de juego y aprendizaje.  $2a2$ 

Manual de Ayuda

♦ **1 a 1 hasta el 10.**

Contamos  $1<sup>a</sup>$ 

 $3a3$ 

- ♦ **1 a1 de 10 hasta 20.**
- ♦ **1 a1 de 20 hasta 30.**
- ♦ **1 a1 de 30 hasta 40**.
- ♦ **1 a1 de 40 hasta 50**.
- ♦ **1 a1 de 50 hasta 60**.
- ♦ **1 a1 de 60 hasta 70**.
- ♦ **1 a1 de 70 hasta 80**.

♦ **1 a1 de 80 hasta 90**.♦ **1 a1 de 90 hasta 100**. ♦ **9 a 9 hasta 90.**

♦ **2 a 2 hasta 20.**♦ **3 a 3 hasta 30.**♦ **4 a 4 hasta 40.**♦ **5 a 5 hasta 50.**♦ **6 a 6 hasta 60.**♦ **7 a 7 hasta 70.**♦ **8 a 8 hasta 80.**

♦ **10 a 10 hasta 100.**

### **Desarrollo de la actividad.**

Haremos clic sobre el intervalo en el que deseemos comenzar a contar y descontar. Si es la primera vez que juega, comience en uno a uno hasta diez, que sería el primer nivel.

En el área de trabajo aparecerá un rectángulo y el signo igual. Sobre el rectángulo iremos colocando las regletas para ir contando y descontando, a la derecha del signo igual observaremos la equivalencia a la suma de regletas acumuladas en la zona de la izquierda.

Para ello hacemos clic sobre la regleta situada en el panel de regletas de valor igual a los incrementos en los que vamos a hacer el conteo, la arrastramos y hacemos clic otra vez para soltarla una vez estemos encima del rectángulo de la izquierda.

Automáticamente, las regletas se irán colocando y a la derecha del signo igual, obtendremos la regleta o regletas equivalentes a la suma de las que hayamos colocado.

En cualquier momento podremos igualmente descontar, para ello tomaremos una de las regletas que hemos ido acumulando en el rectángulo de la izquierda y la arrastraremos fuera de éste, en ese momento la equivalencia de la derecha actualiza su valor.

Si una regleta es soltada fuera del rectángulo destino de la izquierda, se borrará.

Recuerda, hay sonidos de éxito y error que acompañan a la acción realizada.

Es importante verbalizar la actividad para interiorizar como contamos y descontamos números.

Si deseamos volver a repetir una actividad de esta categoría, pulsaremos de nuevo en el botón Contamos-Descontamos del menú inferior y accederemos seguidamente al intervalo deseado.

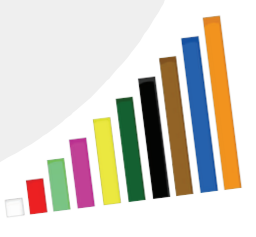

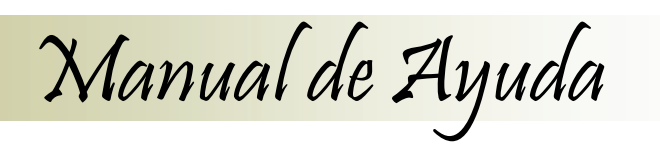

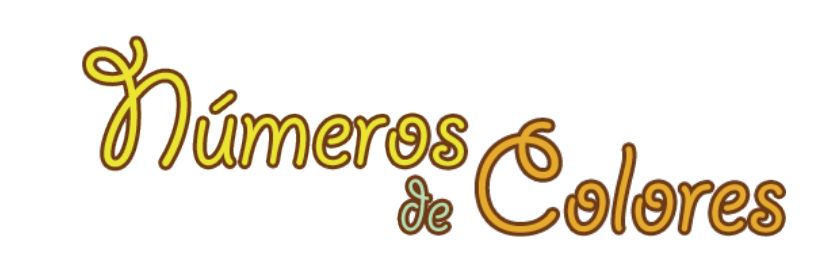

### **DESCOMPOSICIÓN DE NÚMEROS**

En la actividad **Descomposición de Números**, podremos elegir entre nueve grupos de juego y aprendizaje.

♦ **2 y 3, 4, 5, 6, 7, 8 , 9 y 10.**

### **Desarrollo de la actividad.**

 $3 =$ 

Haremos clic sobre el número sobre el que deseemos practicar su descomposición. Si es la primera vez que juega, iniciaremos la actividad por el 2 y 3, que son los números más sencillos para iniciar a descomponer.

Aparecerá la regleta a descomponer y al lado en blanco la misma regleta en repetidas ocasiones. Sobre estas regletas en blanco iremos colocaremos las regletas que al ser sumadas nos den el valor que estamos descomponiendo.

Para colocar las regletas, haremos clic sobre la regleta que deseemos en el panel de regletas y la arrastraremos hasta una regleta blanca, haciendo clic de nuevo para soltarla. Si deseamos quitar una regleta hacemos clic sobre ella para cogerla y volvemos a hacer clic sobre cualquier espacio en blanco del área de trabajo para quitarla.

Una vez completada la regleta blanca con otras regletas, aparecerá una estrella brillante, indicando que es correcta esa descomposición.

Como en estas actividades lo más frecuente es que haya más combinaciones de posibles descomposiciones del número que regletas en blanco para completar, la actividad no se termina aunque tengamos ya todos los destinos completados, dándonos la posibilidad de modificar las composiciones que tenemos en ellas.

Si cuando soltamos una regleta en uno de los destinos para practicar la descomposición el valor resultante es superior al número a descomponer, regleta depositada en última instancia desaparecerá.

Para hacer más difícil la actividad utilice los botones de opción o configuración de regletas.

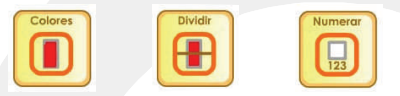

Si deseamos repetir la actividad con otro número diferente, volveremos a pulsar en el menú inferior el botón Descomposición y seguidamente seleccionaremos el número deseado.

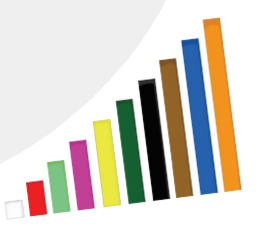

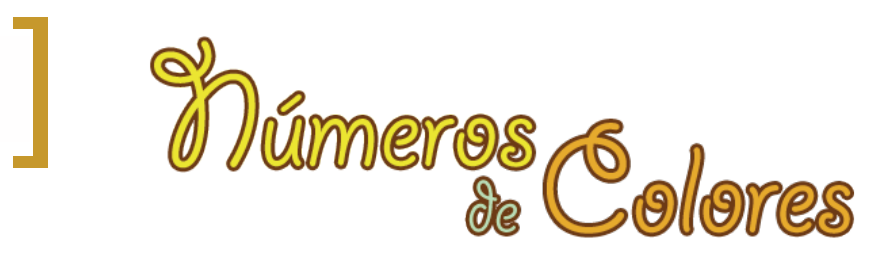

### **SUMAR**

Sumar  $1 + 1$ 

En la actividad **Sumar**, accederemos a cada una de las tablas que componen todas las sumas posibles de 0 a 10 unidades de los diez primeros números.

Manual de Ayuda

Trabajaremos con las tablas del:

♦ **1, 2, 3, 4, 5, 6, 7, 8 , 9 y 10.**

### **Desarrollo de la actividad.**

Haremos clic sobre el número en el que deseemos comenzar a sumar. Si es la primera vez que juega, iniciaremos la actividad por el uno.

En el área de trabajo tendremos el rectángulo situado a la izquierda de la pantalla que será en el que colocaremos las regletas del valor que queremos sumar, a la derecha del signo igual encontramos otro rectángulo que nos dará el resultado de la operación.

En el rectángulo que debemos situar la regleta cuyo valor sumaremos, aparece ya la una regleta fija con el valor que hayamos elegido para ser el primer sumando, sobre ella se situará la regleta que queramos sumar.

Una vez soltada la regleta a sumar, ésta se sitúa sobre la que coincide con el valor de la tabla elegida. En el rectángulo de la derecha se representará la regleta o regletas cuyo valor sea equivalente al resultado obtenido.

Si queremos realizar otra suma, cogeremos de nuevo una regleta y la situaremos en el rectángulo de la izquierda, ésta se situará sobre la que tenemos fija, sustituyendo a la que pudiésemos tener de una operación anterior y se reinicia el proceso de obtención del resultado.

La actividad nos permite tantas repeticiones como cada usuario estime que le son precisas pudiendo igualmente alterar el orden de realización en cada caso. Al ser una actividad de aprendizaje, es muy recomendable verbalizar las operaciones.

Si deseamos ir a otra tabla, pulsaremos de nuevo en el botón Suma del menú inferior y seleccionaremos a continuación la tabla que queramos ejercitar.

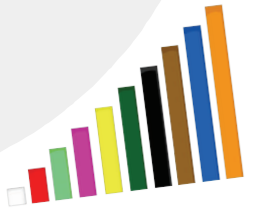

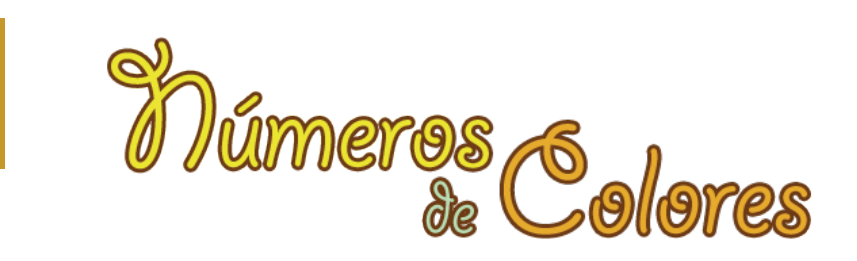

### **RESTAR**

Manual de Ayuda

En la actividad **Restar**, accederemos a cada una de las tablas que componen todas las restas posibles de 0 a 10 unidades de los diez primeros números.

Trabajaremos con las tablas del:

Restar  $2 - 1$  $\Box$ 

♦ **1, 2, 3, 4, 5, 6, 7, 8 , 9 y 10.**

### **Desarrollo de la actividad.**

Haremos clic sobre el número en el que deseemos comenzar a restar. Si es la primera vez que juega, iniciaremos la actividad por el uno.

En el área de trabajo tendremos el rectángulo situado a la izquierda de la pantalla que será en el que colocaremos las regletas del valor que queremos restar, a la derecha del signo igual encontramos otro rectángulo que nos dará el resultado de la operación.

En el rectángulo que debemos situar la regleta sustraendo cuyo valor restaremos, aparece ya la regleta minuendo con el valor que hayamos elegido para ser restado, al lado se situará la regleta que queramos restar.

Una vez soltada la regleta sustraendo, ésta se sitúa de modo que se aprecie gráficamente que la altura de la del resultado mas la del sustraendo igualan a la del minuendo. Los resultados negativos se sitúan bajo la línea roja que representa el valor cero.

Si queremos realizar otra resta, cogeremos de nuevo una regleta y la situaremos en el rectángulo de la izquierda, ésta sustituirá a la que pudiésemos tener de una operación anterior y se reinicia el proceso de obtención del resultado.

La actividad nos permite tantas repeticiones como cada usuario estime que le son precisas pudiendo igualmente alterar el orden de realización en cada caso. Al ser una actividad de aprendizaje, es muy recomendable verbalizar las operaciones.

Si deseamos ir a otra tabla, pulsaremos de nuevo en el botón Restar del menú inferior y seleccionaremos a continuación la tabla que queramos ejercitar.

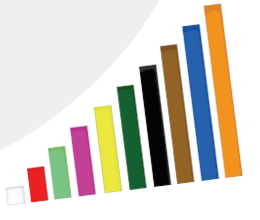

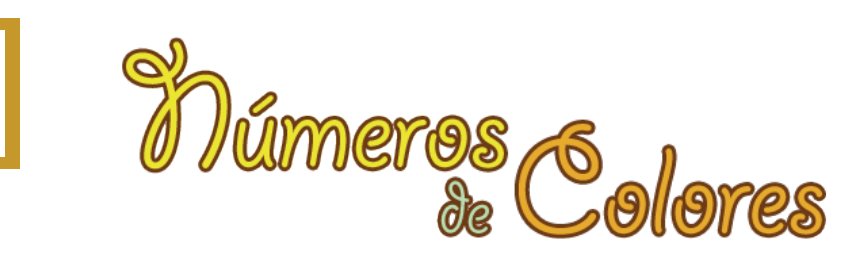

### **MULTIPLICAR**

En la actividad **Multiplicar**, accederemos a cada una de las Multiplicar tablas que componen a los diez primeros números.  $2 \times 2$ 

Manual de Ayuda

### Trabajaremos con las tablas del:

♦ **1, 2, 3, 4, 5, 6, 7, 8 , 9 y 10.**

### **Desarrollo de la actividad.**

Haremos clic sobre el número en el que deseemos comenzar a multiplicar. Si es la primera vez que juega, iniciaremos la actividad por la tabla del uno.

En el área de trabajo tendremos el rectángulo donde colocaremos las regletas, situado a la izquierda del signo igual, a la derecha se encuentra situado el rectángulo que nos mostrará el valor de la multiplicación.

En el rectángulo de la izquierda, encontramos representada la operación de multiplicación en función de la tabla de multiplicar que hayamos elegido más el signo de multiplicar, debajo se situará la regleta con el valor que queramos multiplicar.

Cuando depositamos una regleta en el rectángulo de la izquierda veremos como el valor correspondiente a la tabla con la que estamos trabajando se repite tantas veces como el valor de la regleta depositada indica de este modo el alumno ve gráficamente como la multiplicación se puede obtener mediante sumas sucesivas.

El resultado aparecerá reflejado mediante las regletas equivalentes a su valor en el rectángulo de la derecha. Todo el proceso se nos muestra de forma animada mediante representaciones gráficas y va acompañado de su respectiva locución.

Si queremos realizar otra multiplicación, cogeremos de nuevo una regleta y la situaremos en el rectángulo de la izquierda, ésta sustituirá a la que pudiésemos tener de una operación anterior y se reinicia el proceso de obtención del resultado.

La actividad nos permite tantas repeticiones como cada usuario estime que le son precisas pudiendo igualmente alterar el orden de realización en cada caso. Al ser una actividad de aprendizaje, es muy recomendable verbalizar las operaciones.

Si deseamos ir a otra tabla, pulsaremos de nuevo en el botón Multiplicar del menú inferior y seleccionaremos a continuación la tabla que queramos ejercitar.

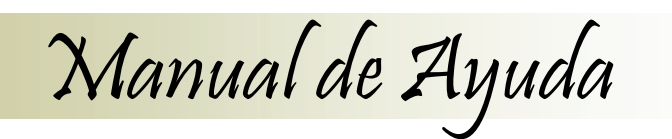

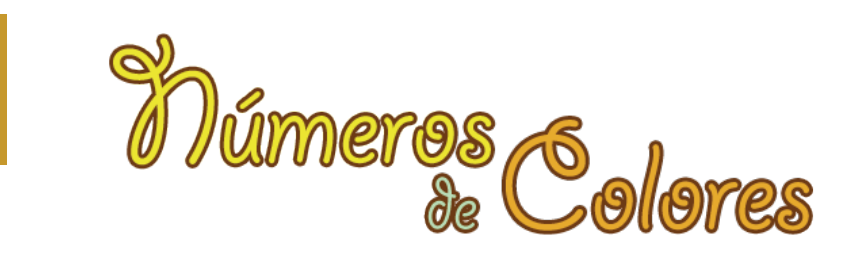

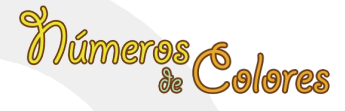

### **CRÉDITOS**

**Coordinador, Programación Gil Gijón Canal**

### **Diseño Web y Gráfico David Cantos Vila**

**ContenidosMaximina Fernández Orviz**

*Con las Colaboraciones Especiales en Locuciones y Contenidos de Mercedes Álvarez.* 

> *Locuciones y Test Pablo (Edad 5 años)*

## **Números** de Colores

**Una versión Digital** de las Regletas Cuisenaire

> Gil Gijón **David Cantos Maximina Fernández**

Recurso Educativo para Aprender Matemáticas con Regletas.

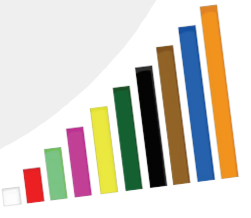

**37** *2006 Números de Colores. Derechos Reservados.*

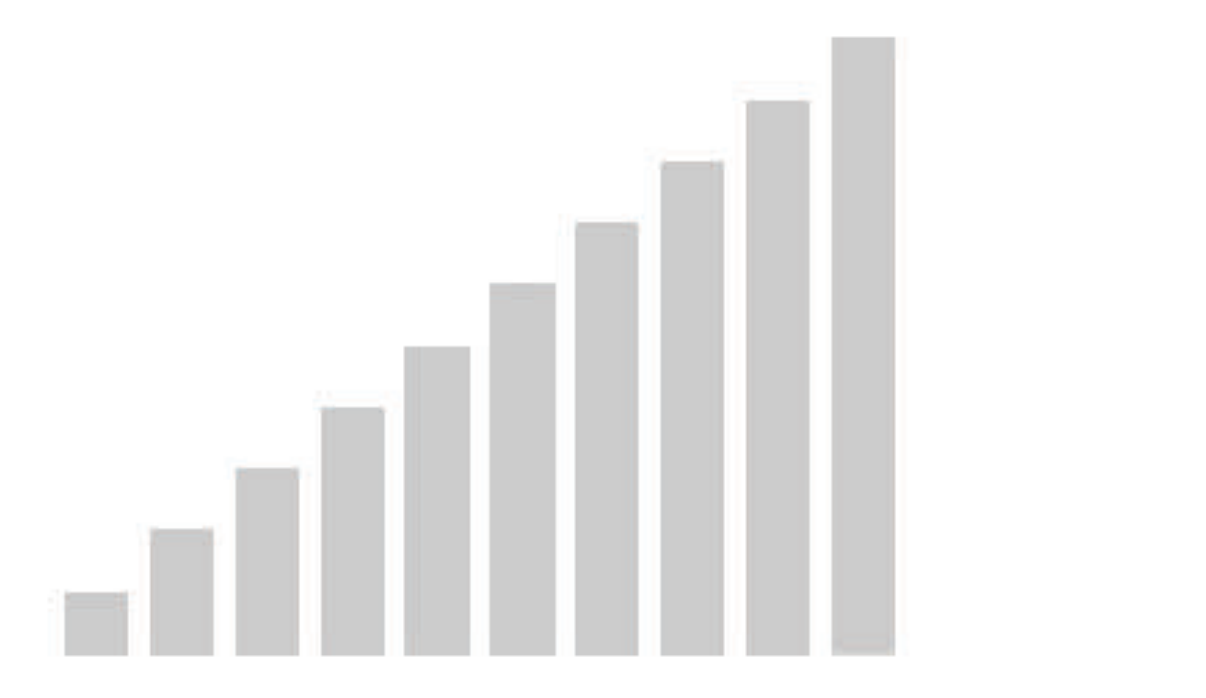